# MARTA FERNANDES

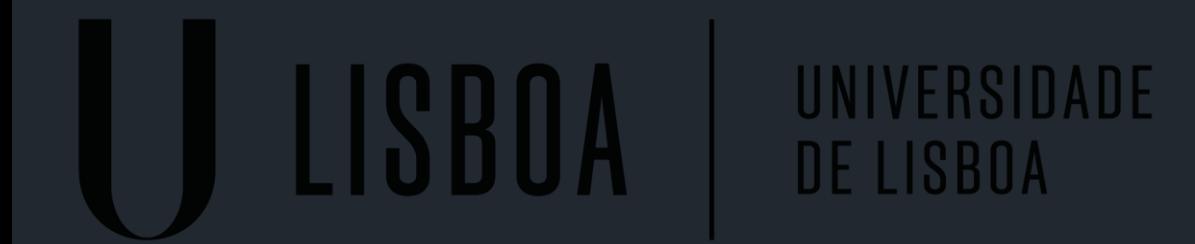

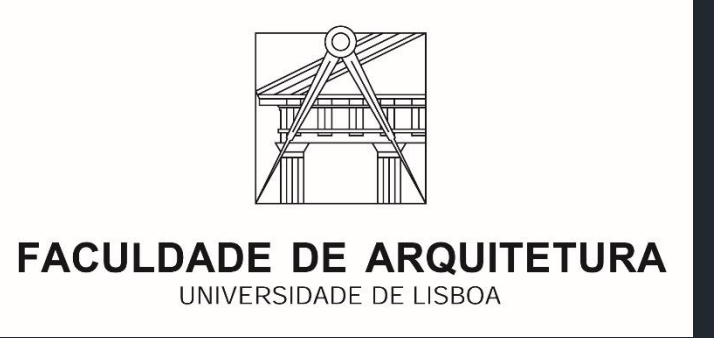

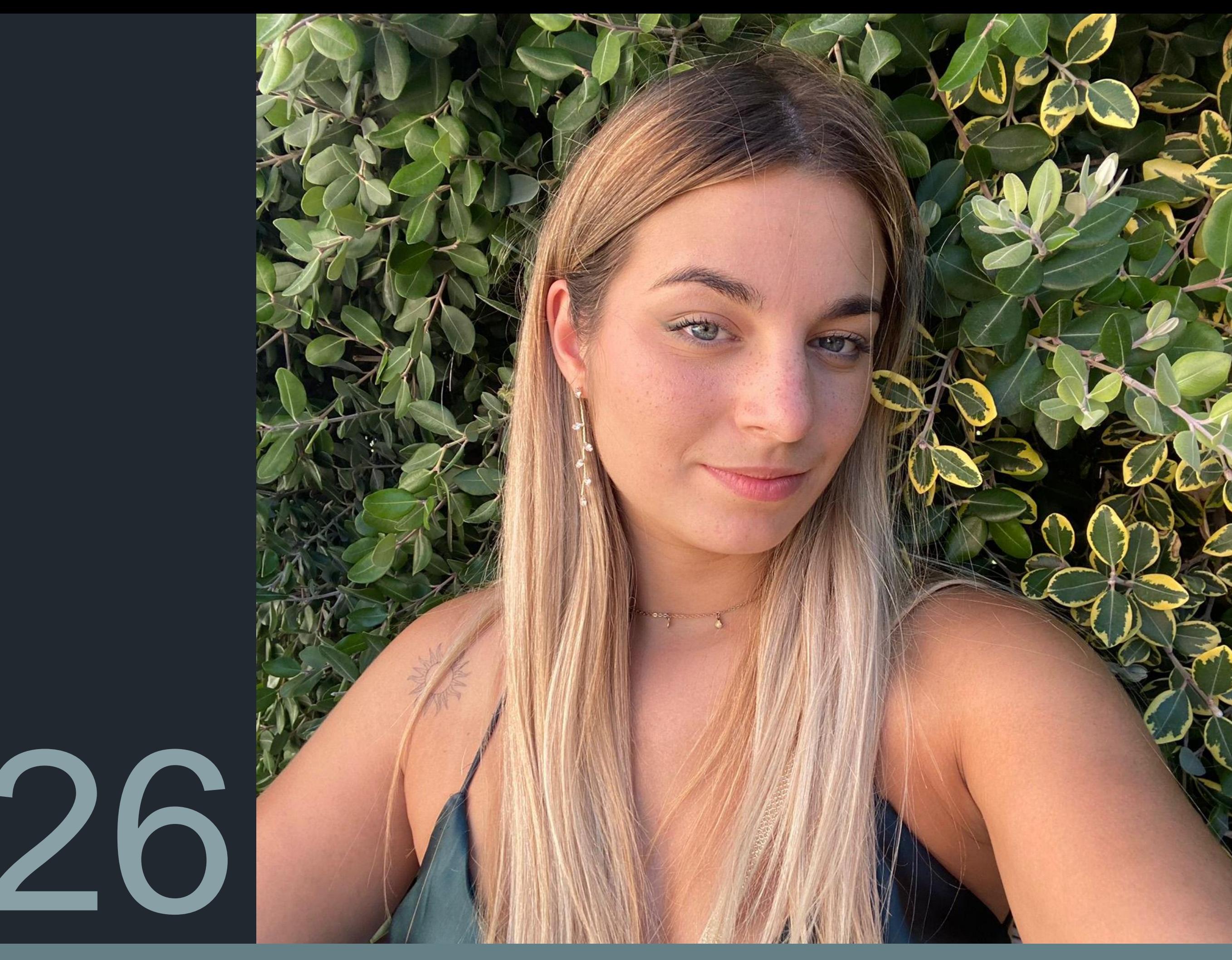

Mestrado Integrado em Arquitectura Ano Lectivo 2023-2024 1º Semestre Docente - Nuno Alão 2º Ano

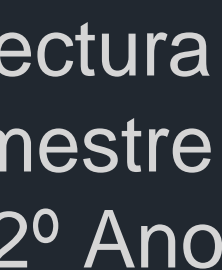

# 20221426

# **ReDig**

# **ÍNDICE**

- <span id="page-1-0"></span>o [Introdução ao Autocad](#page-2-0) : 3
- o [Casa António Carlos Siza](#page-3-0) : 4
- o [Scale](#page-4-0) : 5
- o [Layers](#page-5-0) : 6
- o [Geometria](#page-6-0) : 7
- o [Paredes](#page-7-0) : 8
- o [Portas 1/100](#page-12-0) : 13
- o Janelas : 14

 $1/100$  : 14 [1/1](#page-14-0) : 15

- o [Hatch](#page-15-0) : 16
- o [Invisibilidades](#page-17-0) : 18
- o [Blocos](#page-18-0) : 19

Mestrado Integrado em Arquitectura Ano Lectivo 2023-2024 1º Semestre Docente - Nuno Alão 2º Ano

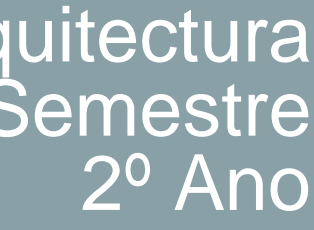

- o [Cortes :](#page-20-0) 21 [Corte e Alçado](#page-27-0) : 27
- o [Alçado](#page-27-0) : 28
- o [Cotas](#page-28-0) : 29
- o Planta Articulada:

 $1/100$  : 31  $1/10$  : 32

- o [Sombras : 3](#page-32-0)3
- o [Layout](#page-33-0) : 34
- o [Parabólica](#page-40-0) : 41
- o [Sólidos Platónicos](#page-41-0) : 42
- o [Junção de Sólidos Platónicos](#page-45-0) : 46
- o [Autocad](#page-49-0) 3D : 50
- o [3Ds Max : 5](#page-54-0)5

# <span id="page-2-0"></span>Introdução ao Autocad

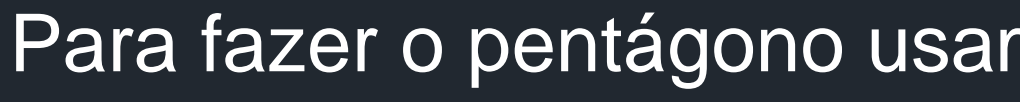

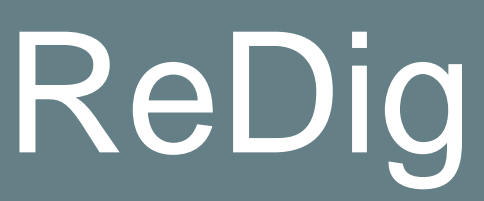

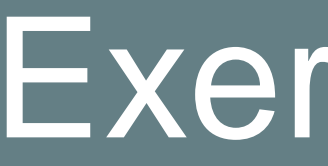

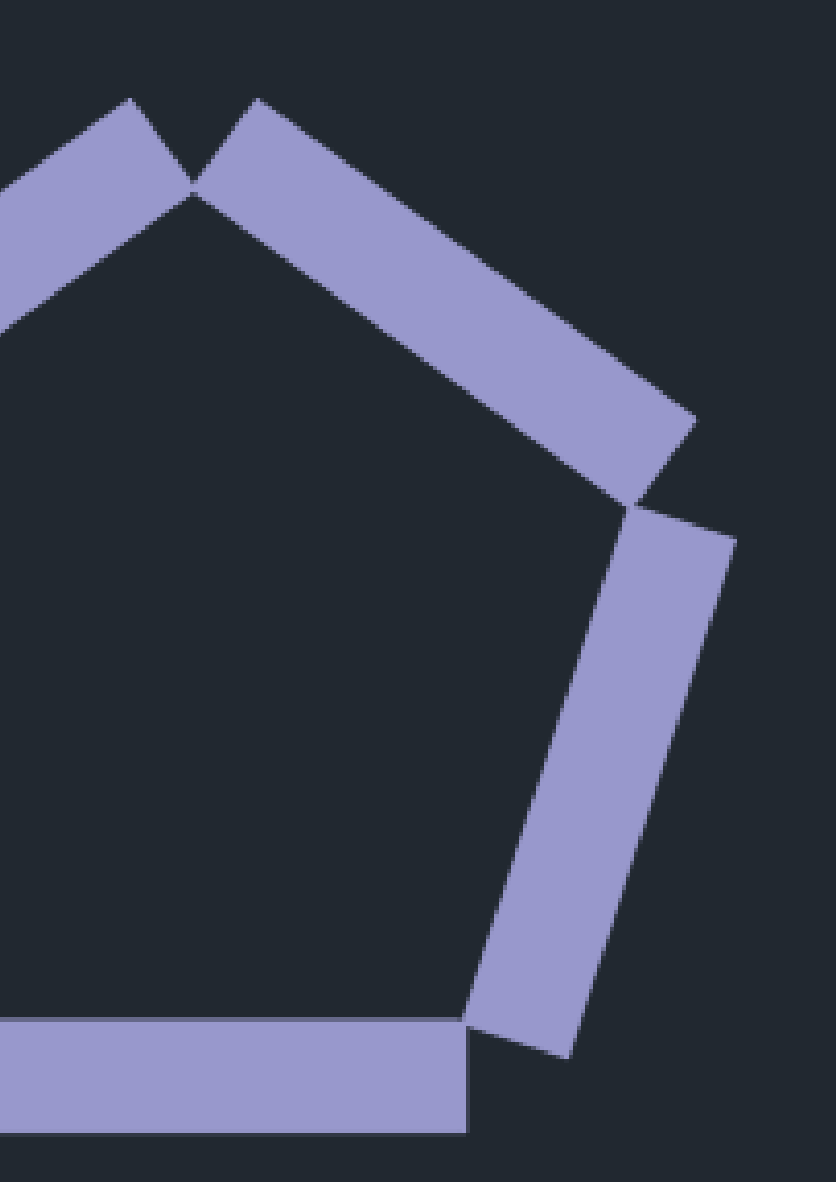

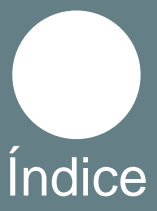

Para fazer o pentágono usamos a ferramenta Line, Offset e Hatch

# ReDig Exerc. 1.0 – ACAD 2D

#### **Casa António Carlos Siza**

<span id="page-3-0"></span>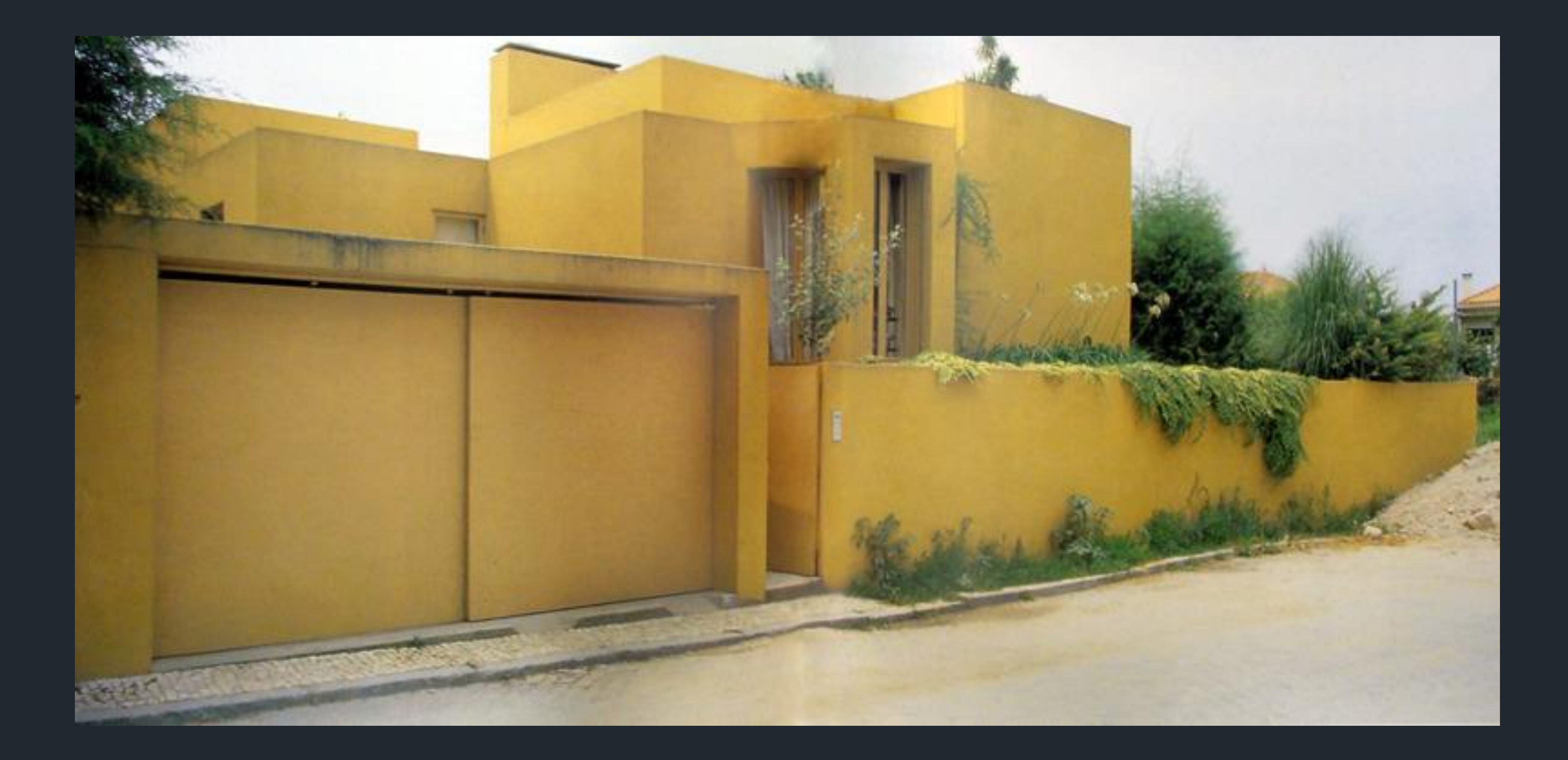

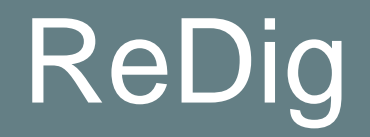

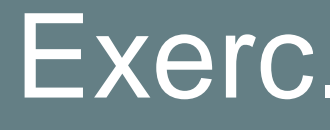

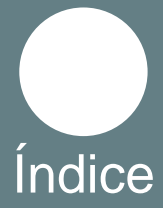

<span id="page-4-0"></span>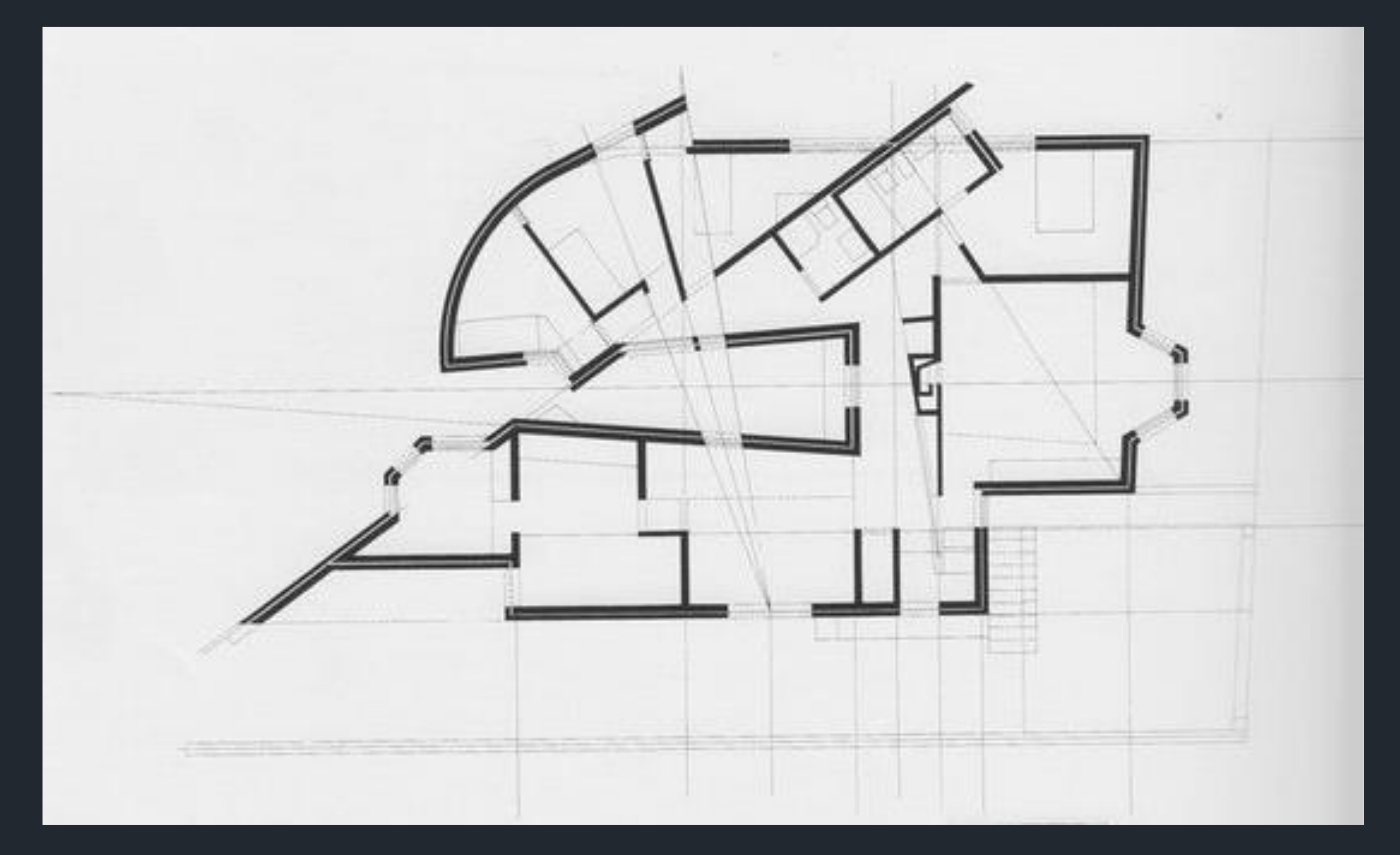

Para escalarmos a imagem usamos como referência a cama, fizemos uma linha (com o comando Line) com dois metros e depois usamos a ferramenta Align (serve para escalar e alinhar o objeto) unindo cada ponta da linha a cada extremidade da cama.

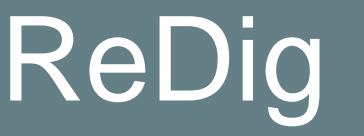

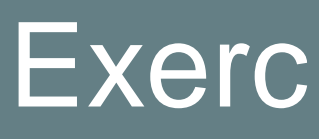

### **Scale**

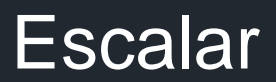

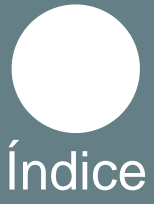

# **Layers**

<span id="page-5-0"></span>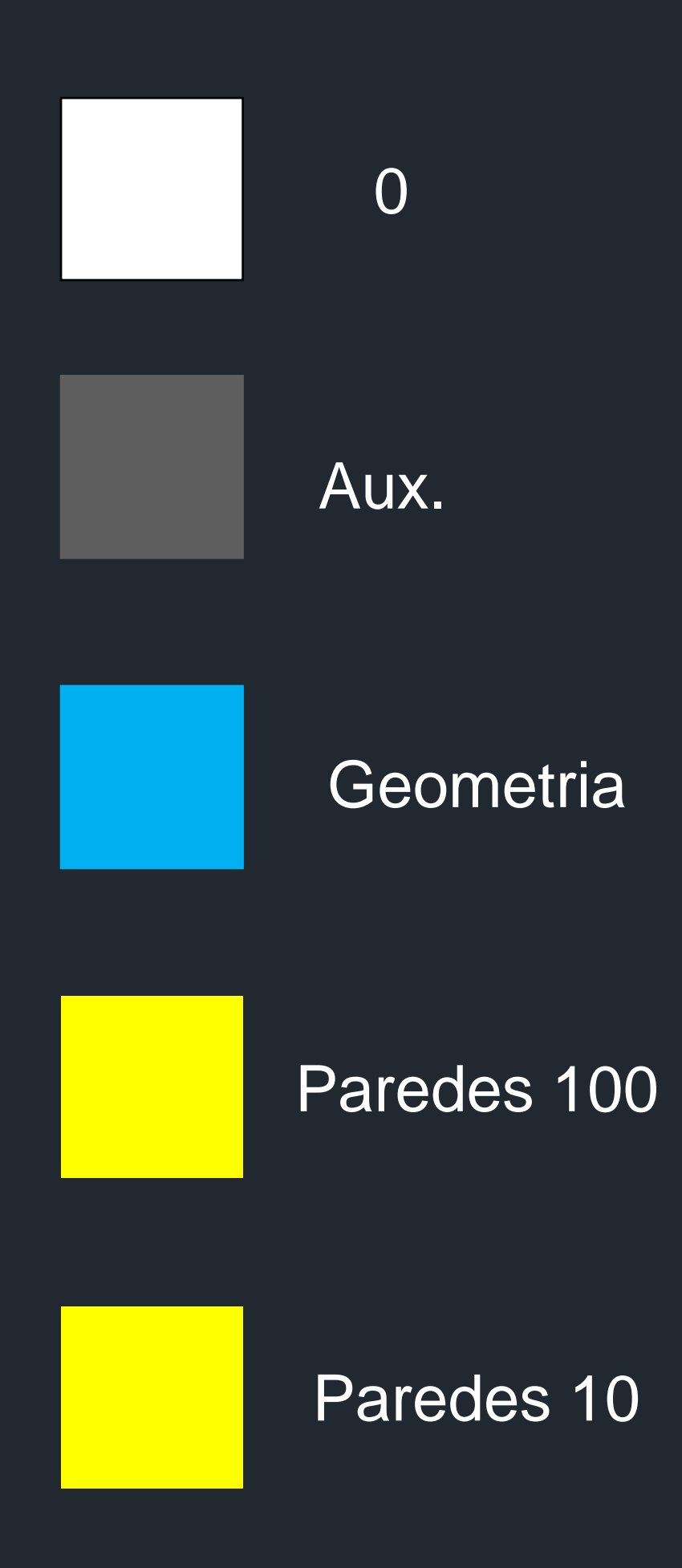

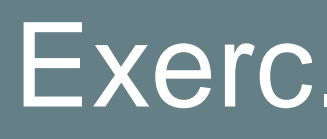

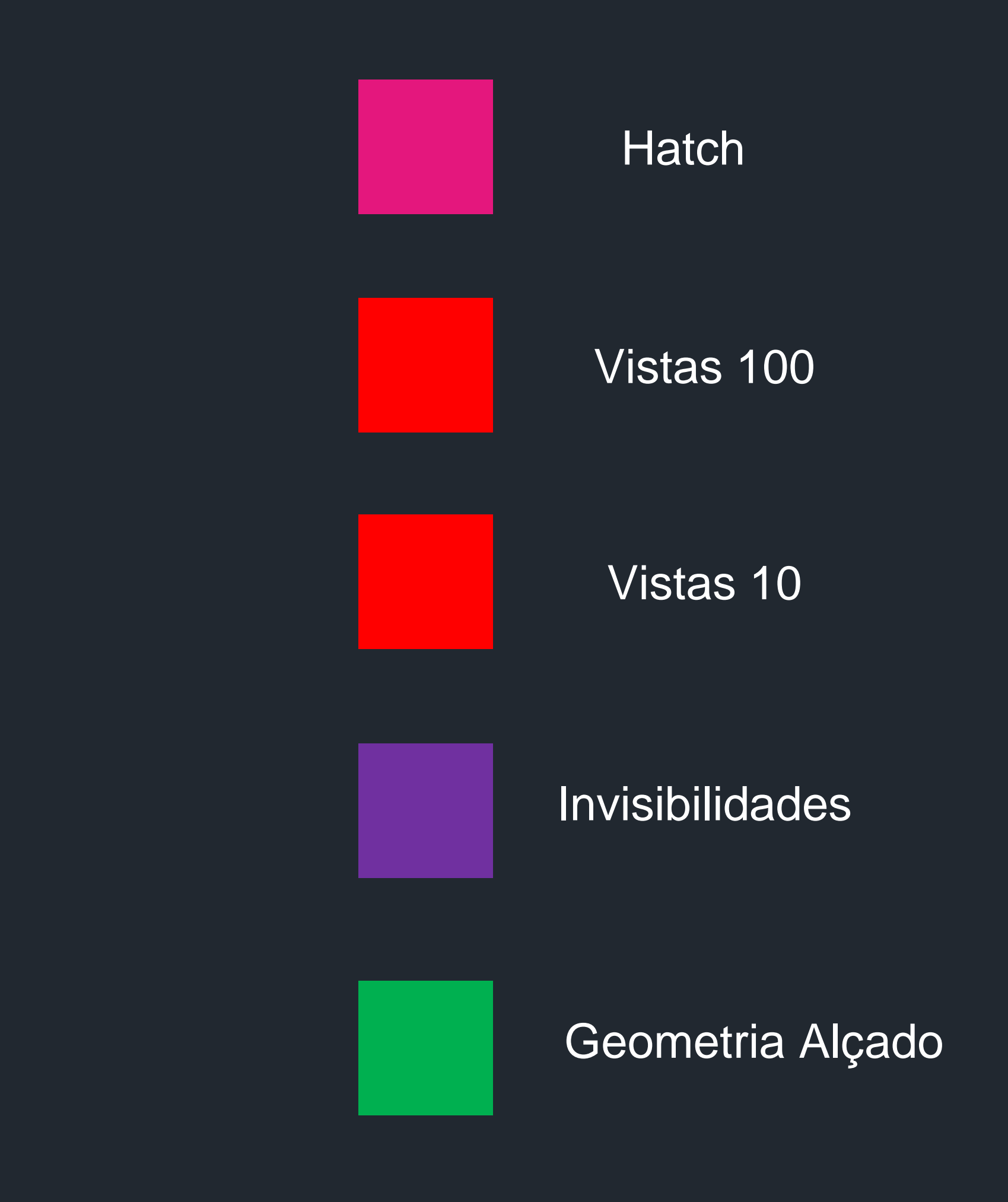

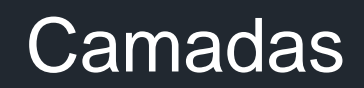

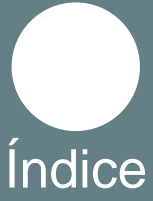

Marcar as linhas de geometria a partir do comando Line, para fazer as linhas paralelas umas ás outras usamos o Offset

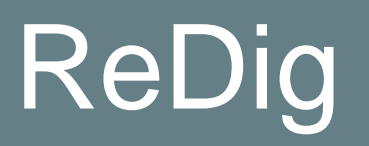

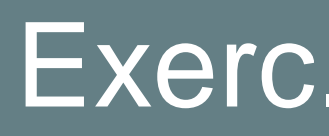

#### ReDig Exerc. 1.1 – Casa Carlos António Siza

# **Geometria**

<span id="page-6-0"></span>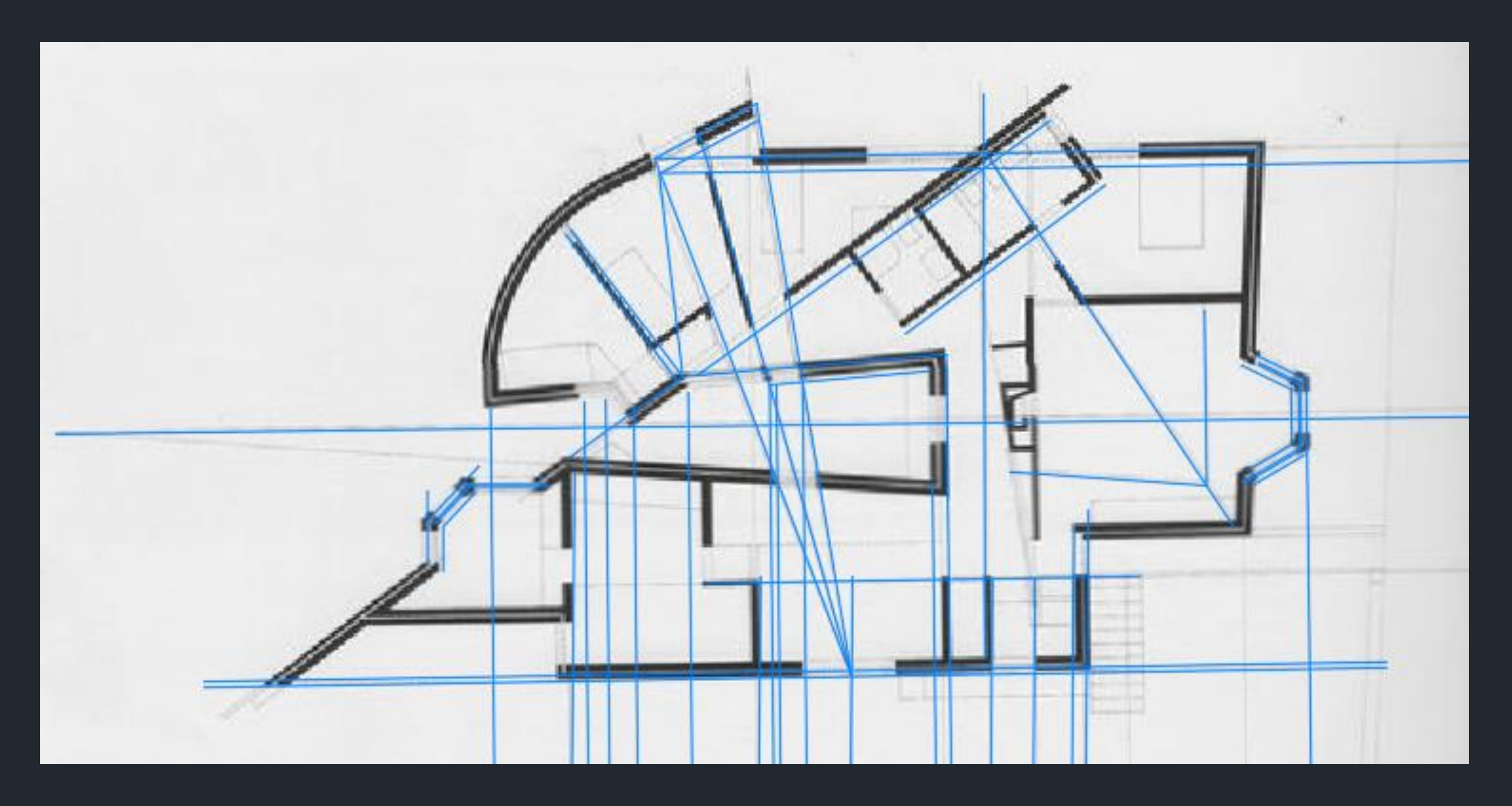

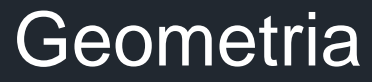

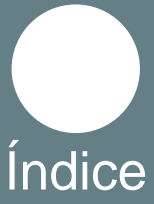

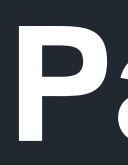

<span id="page-7-0"></span>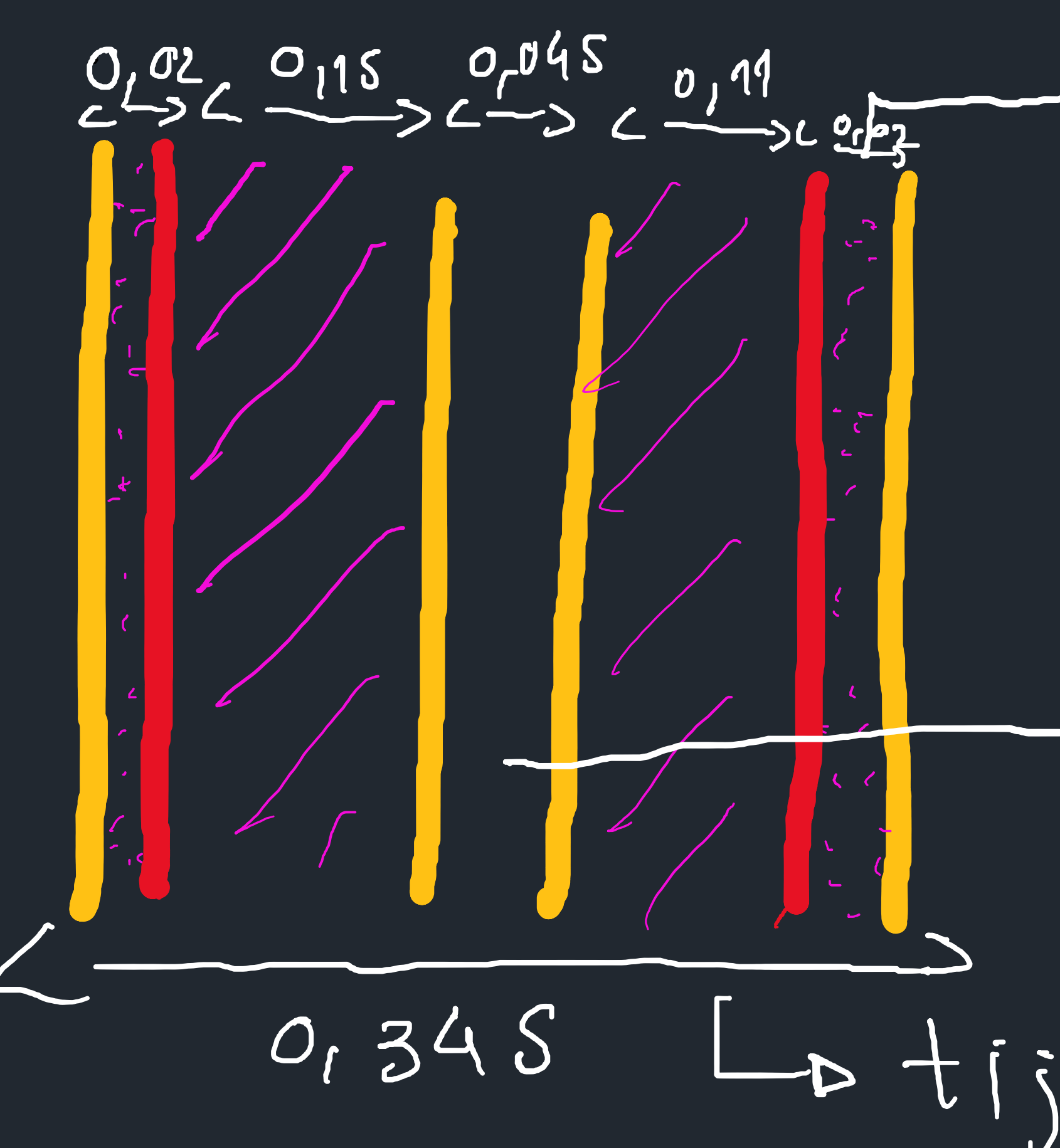

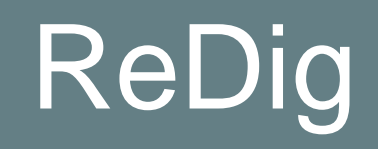

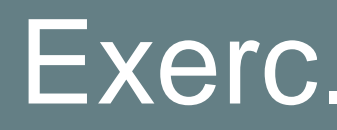

## **Paredes**

# $\bullet$  Rehoco

# O Neste edificio maioria das caixas de con S AO abertas

# caixa de ar

# $\int$   $O$   $O$

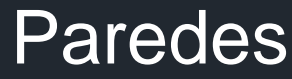

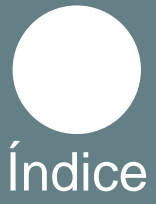

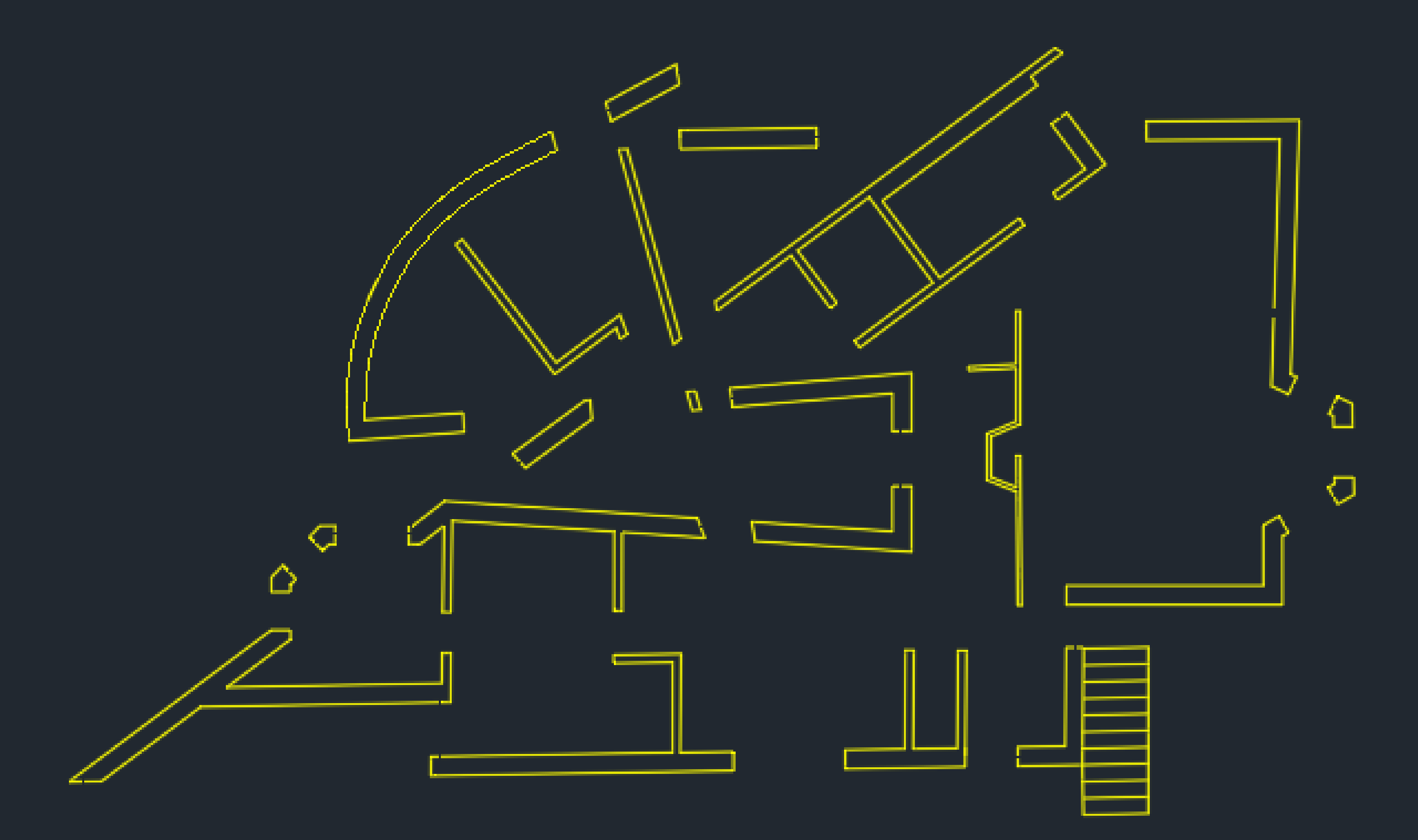

Fizemos todas as paredes utilizando o comando Line (para fazer linhas), o Offset (fazer linhas paralelas, pudemos definir uma distância ou fazer paralelas com uma medida "livre") e o Trim (para cortar o comprimento em excesso da linha) para fazer a parede curva na parte superior esquerda do edifício foi usada o comando Spline, foram ainda utilizados os comandos Extend (para prolongar a linha) e o Fillet (para juntar duas extremidades)

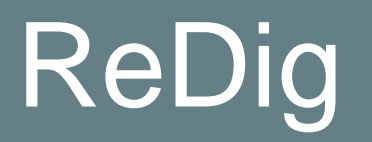

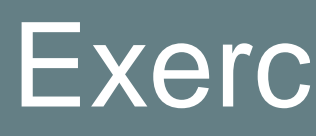

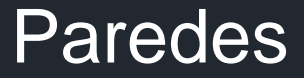

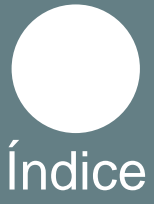

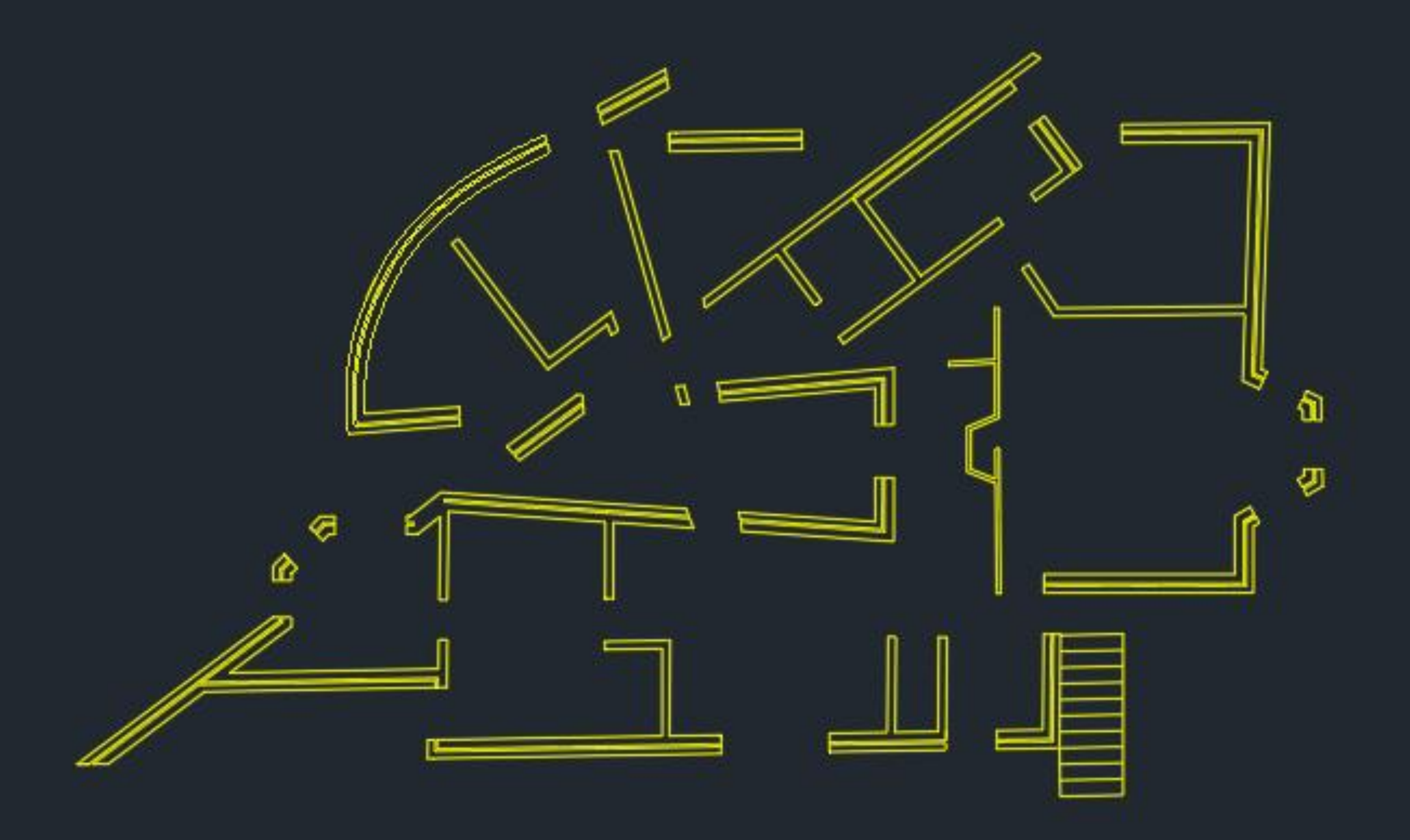

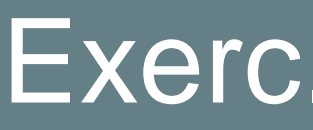

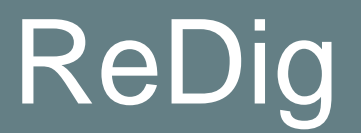

Foi acrescentada a caixa de ar e para isso foi usado os comandos, Line, Trim e Offset, Fillet e Extend.

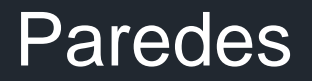

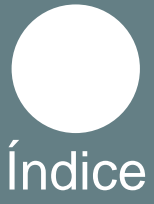

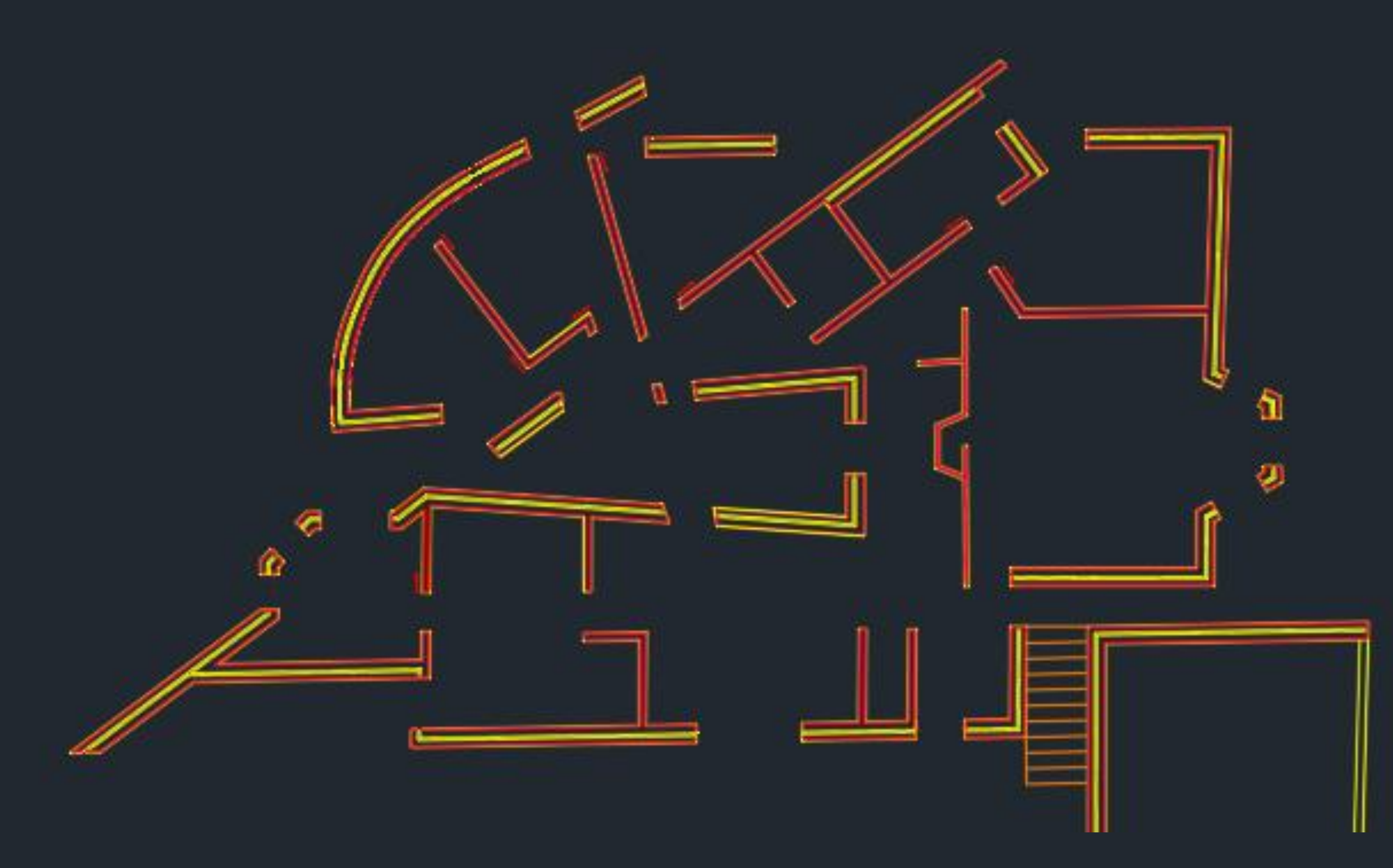

Nesta fase foi acrescentado o Reboco, para isso foram utilizados os comandos, Line, Trim, Offset, Fillet e Extend.

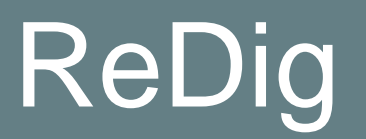

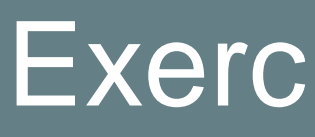

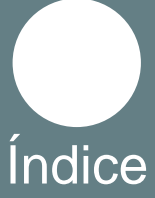

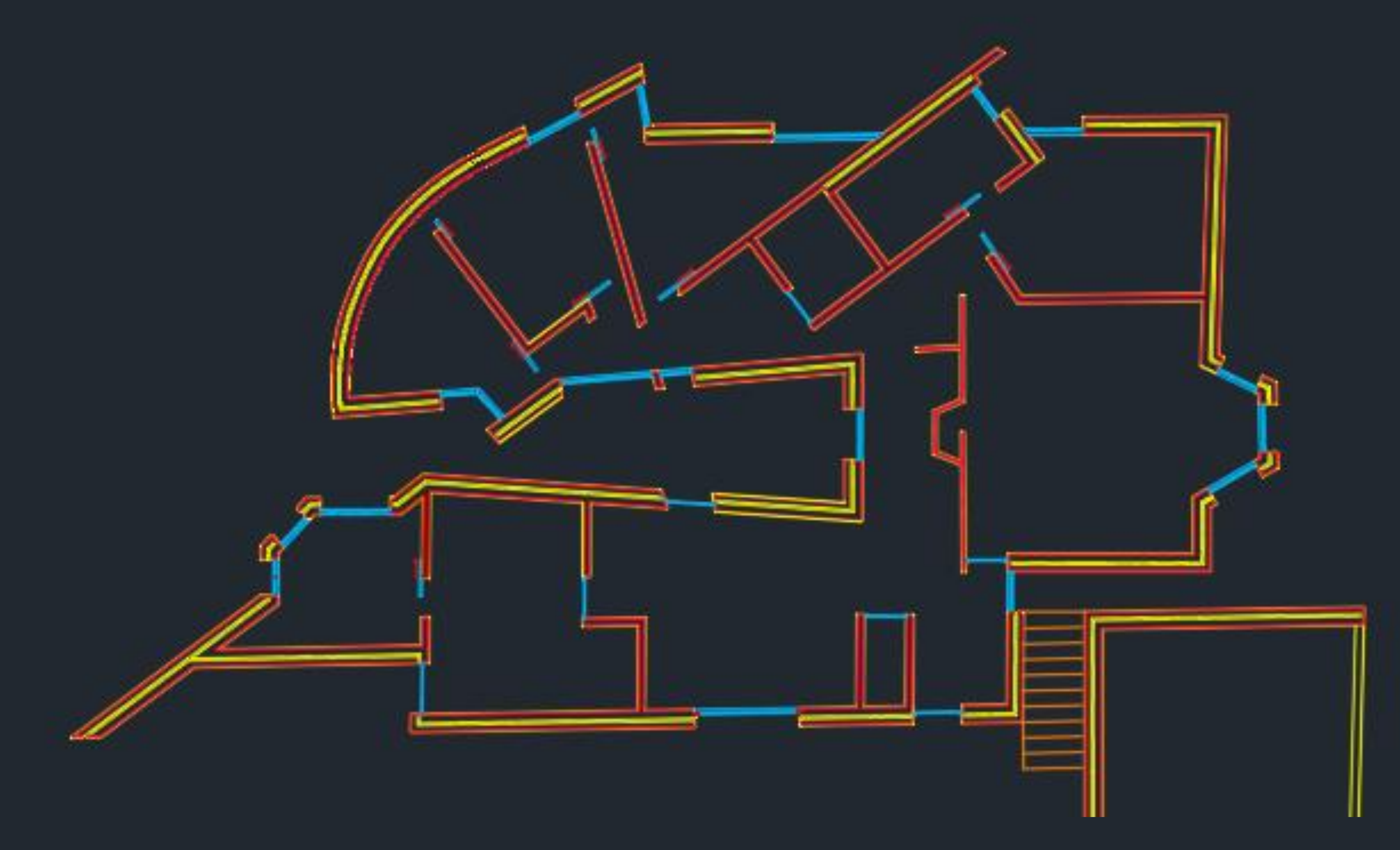

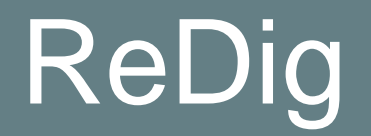

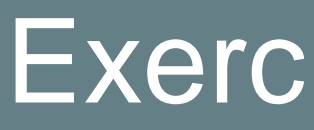

Foram acrescentadas as janelas e portas, para isso foram utilizados os comandos Line, Offset, Trim, Fillet e Extend.

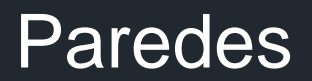

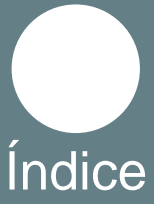

Detalhe Porta, neste caso as portas estão representadas fechadas, é desenhado em invisibilidade o arco da porta com uma linha a tracejado, os comandos que foram utilizados são Line, Trim, Offset, Circle

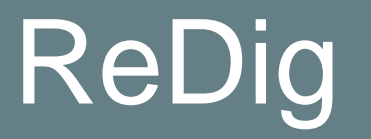

<span id="page-12-0"></span>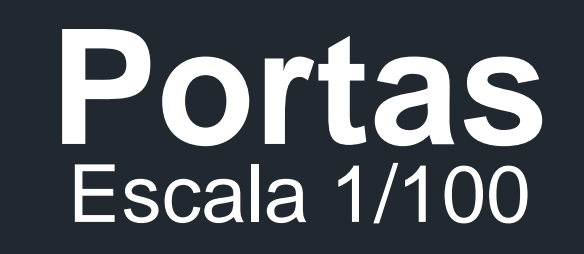

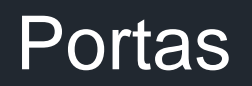

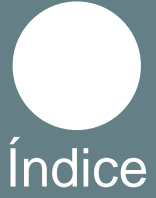

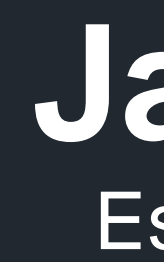

<span id="page-13-0"></span>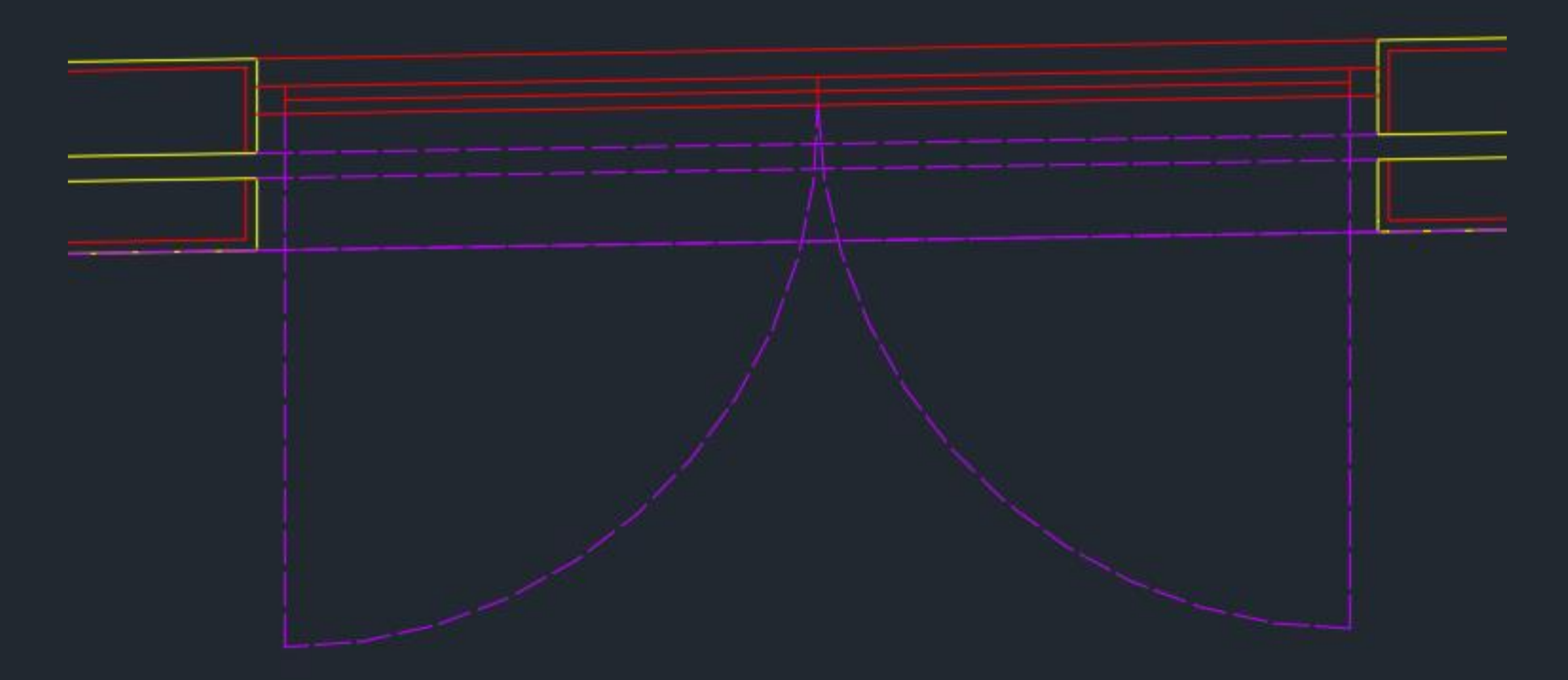

Detalhe das Janelas: maioria das janelas desta casa abrem para fora, muitas delas abrem ao meio, os arcos foram feitos com o centro na caixilharia e com a ponta no Midle Point, foram usados os comandos, Line, Trim, Offset e **Circle** 

#### **Janelas** Escala 1/100

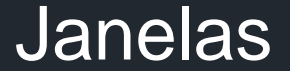

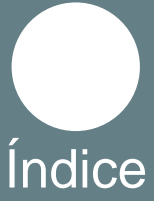

Foi feito um Caixilho com mais detalhe, para isso foram utilizados os comandos, Line, Trim, Offset, Circle e Hatch

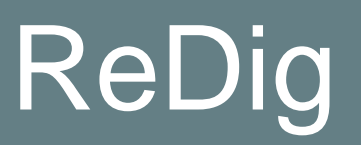

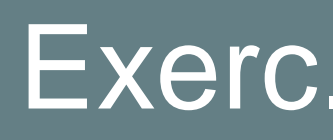

#### ReDig Exerc. 1.1 – Casa Carlos António Siza **Indice**

#### Escala Real **Janelas**

<span id="page-14-0"></span>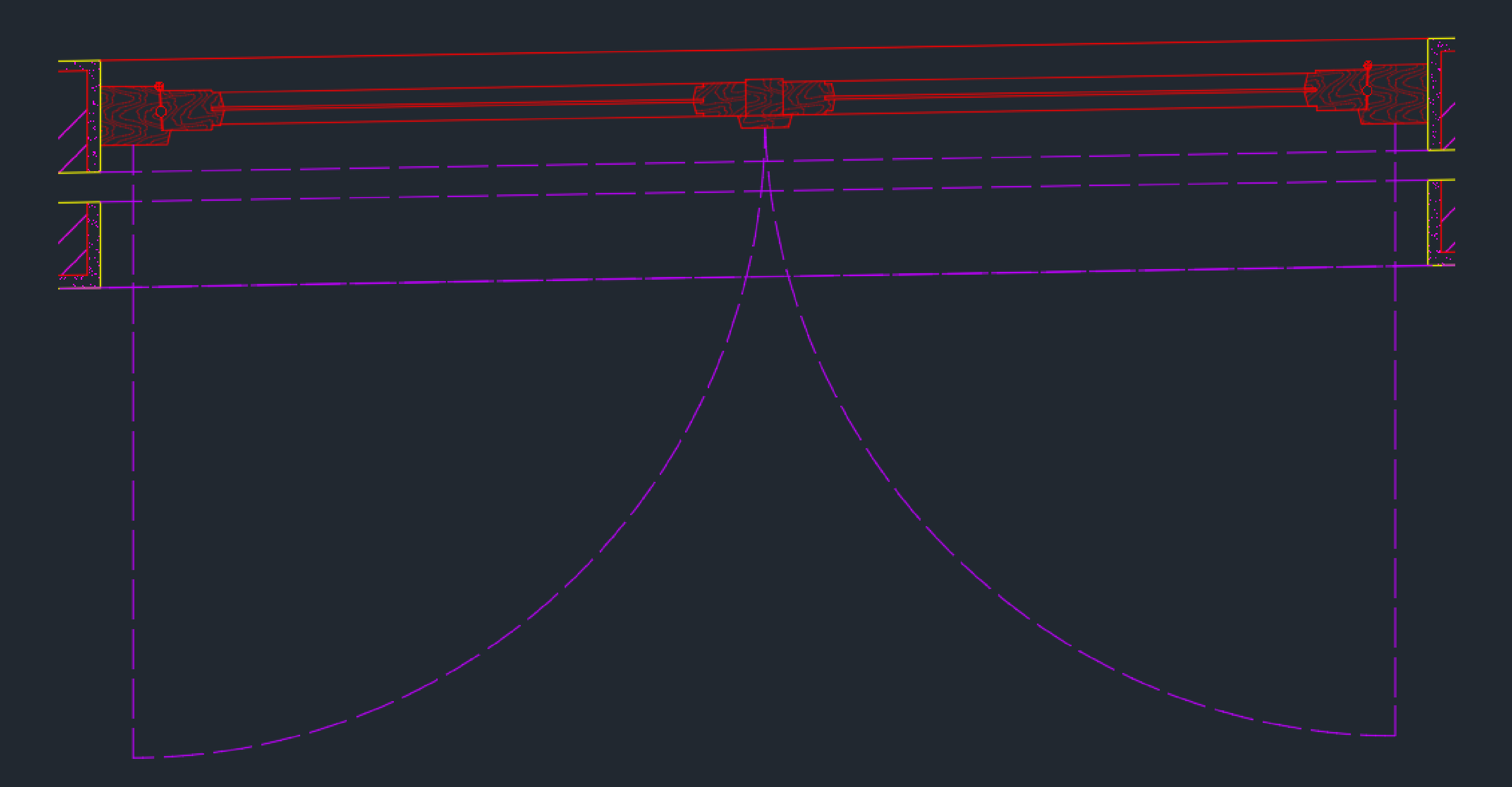

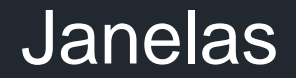

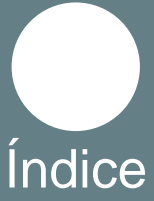

<span id="page-15-0"></span>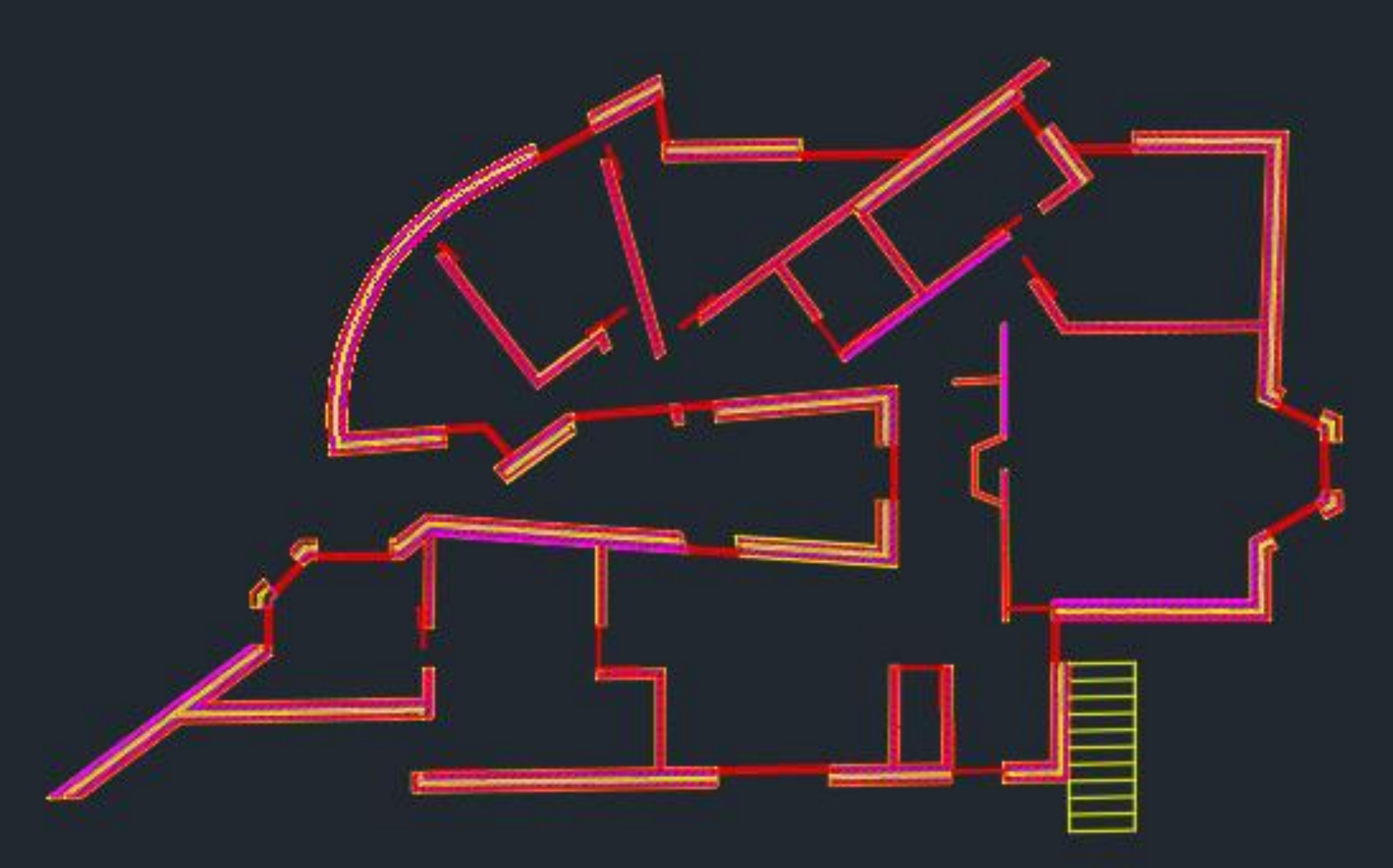

Colocação do Hatch do Reboco e do Tijolo, para isso foi preciso adaptar a escala do Hatch, porque por exemplo o Hatch do Reboco estava numa escala tão pequena que ficava completamente opaco, sem se notar os pontinhos, o Hatch do Reboco ficou na escala 0.1 e o do Tijolo ficou na escala 0.3

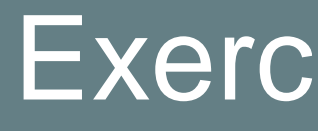

Hatch Tijolo ANSI31

Hatch Reboco AR-SAND

#### ReDig Exerc. 1.1 – Casa Carlos António Siza **Indice**

# **Hatch**

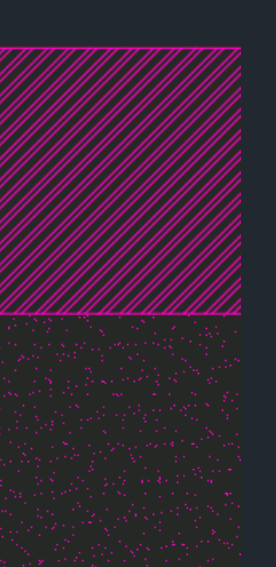

#### Hatch

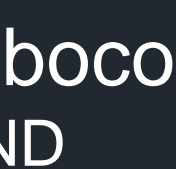

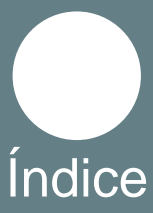

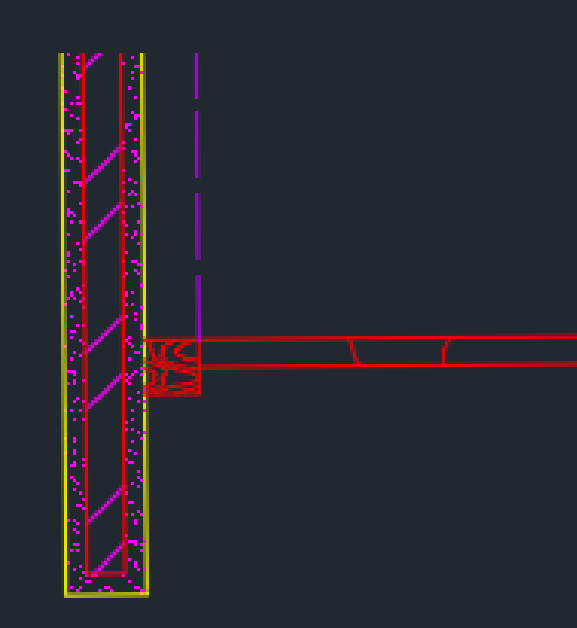

Colocação de Hatch de madeira nas portas e caixilhos, este Hatch não existia no AutoCad e para instalá-lo tive que procurar um ficheiro na internet, depois de fazer o download coloquei o Hatch numa pasta, abri o Autocad e abri Options > Files > Suport File Search Path e depois adicionei a pasta que continha o Hatch.

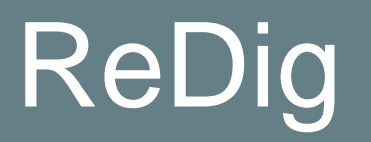

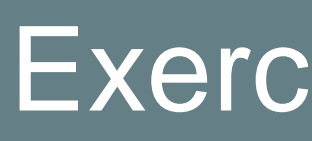

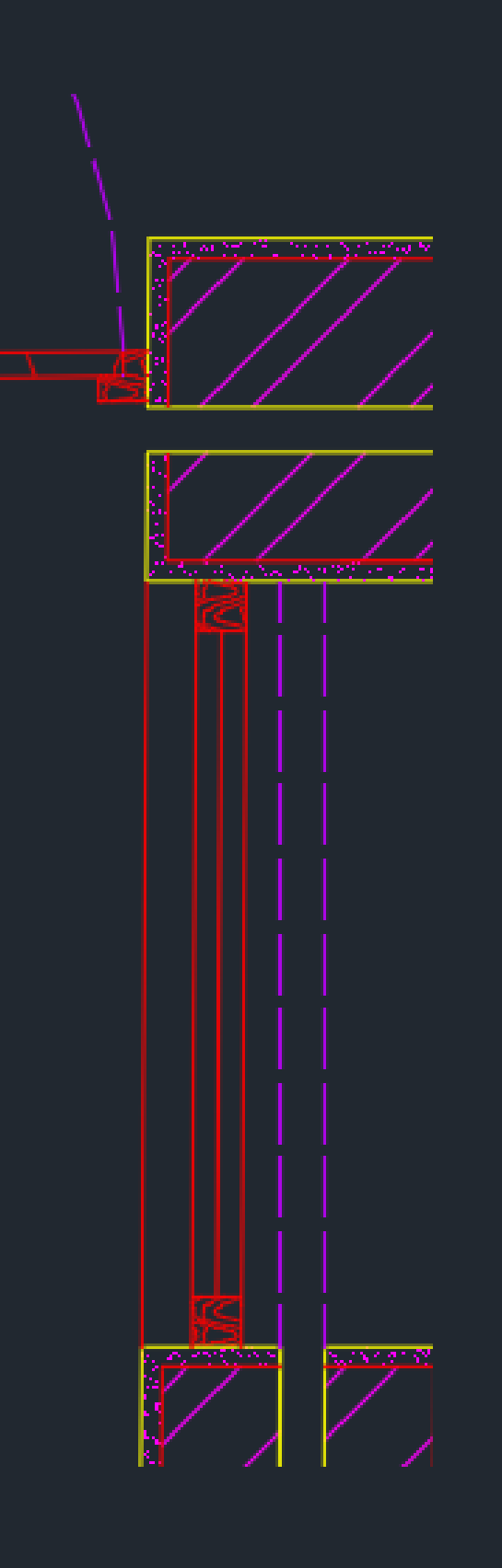

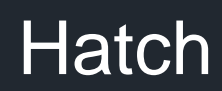

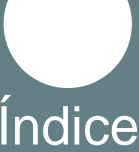

Foram desenhadas as linhas das invisibilidades, das portas, janelas e coberturas, para colocar a linha a tracejado é preciso alterar as suas propriedades e por vezes é necessário ajustar a sua escala

**Invisibilidades** 

#### ReDig Exerc. 1.1 – Casa Carlos António Siza **Indice**

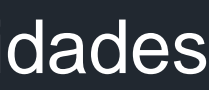

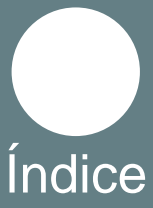

# **Invisibilidades**

<span id="page-17-0"></span>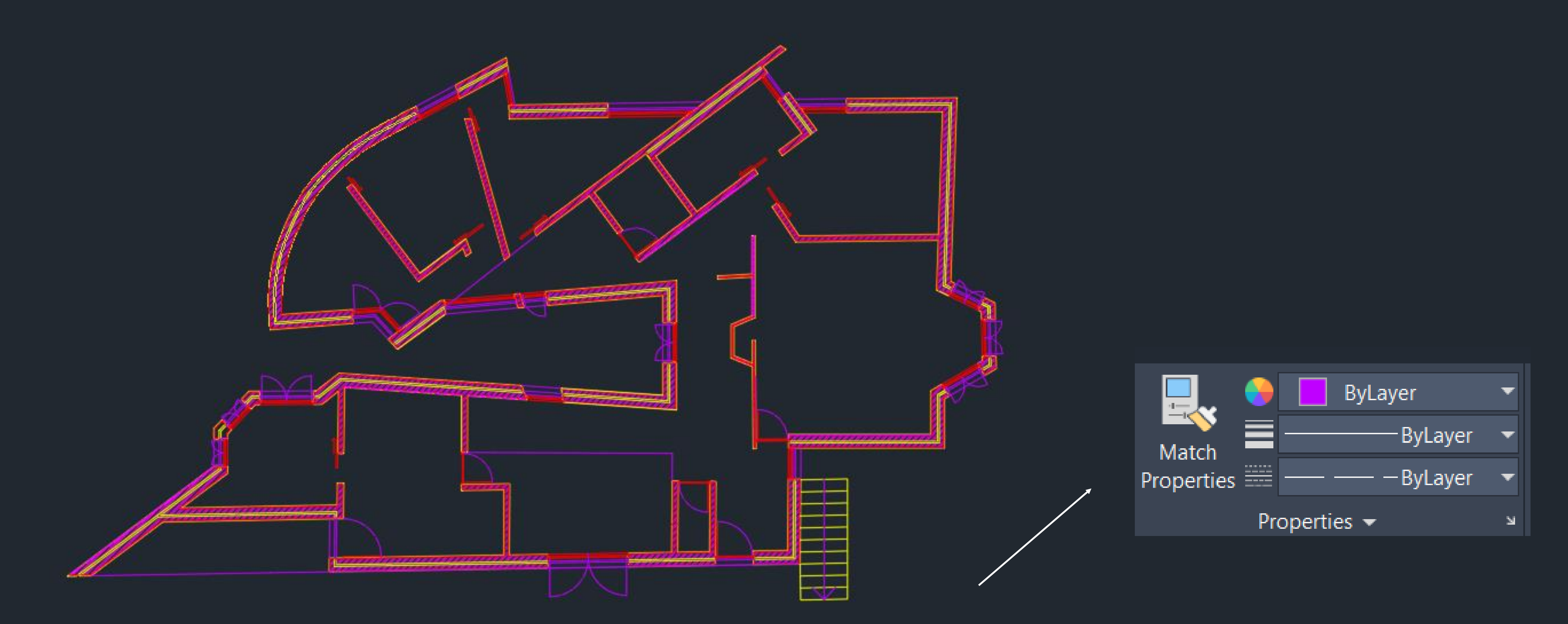

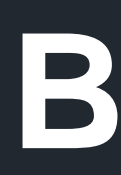

<span id="page-18-0"></span>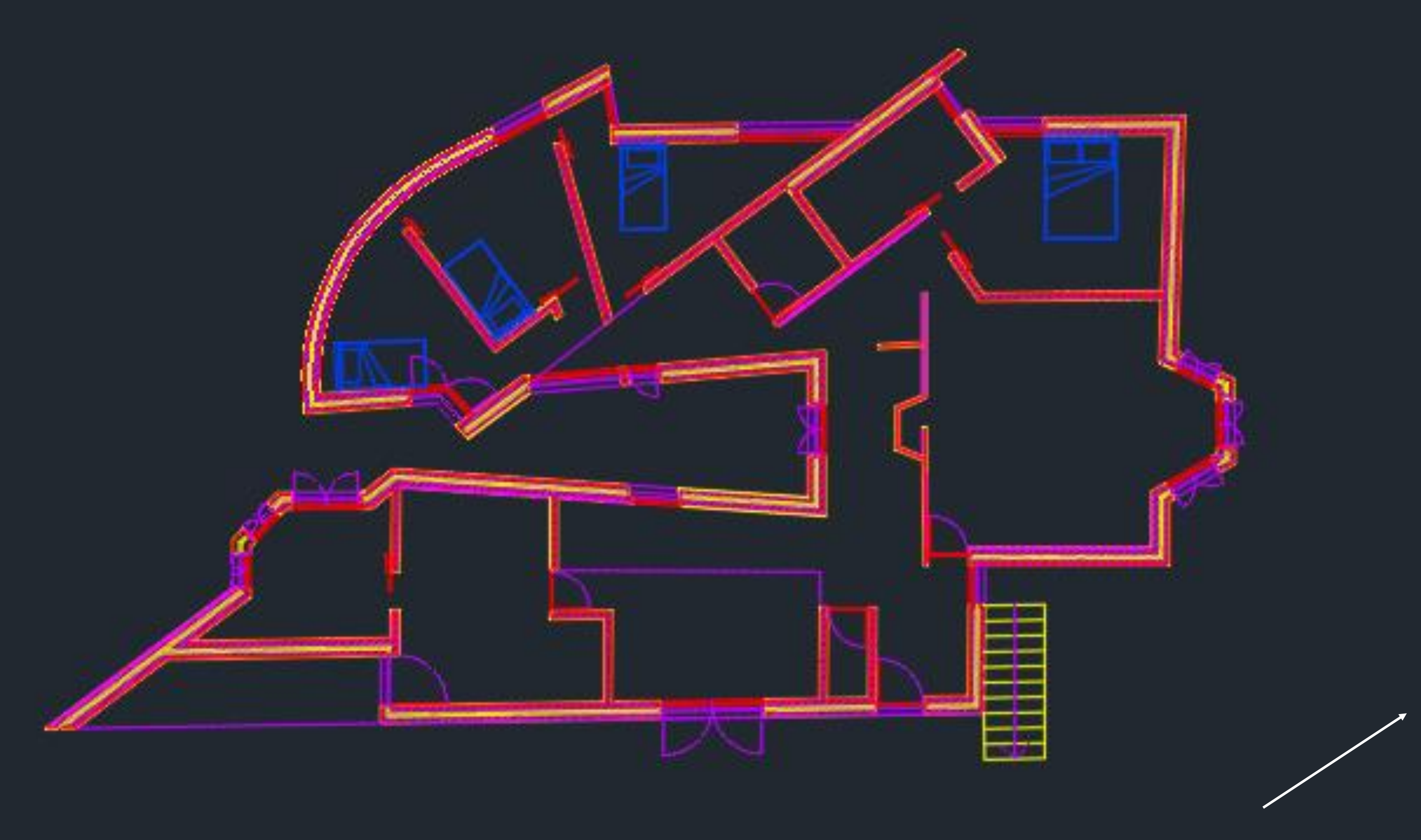

Foi colocado o mobiliário da casa de banho e camas, para adicionar o mobiliário, procurei na internet blocos com o mobiliário depois inseri o Bloco e escalei os objetos usando o comando Align (serve para escalar e alinhar o objeto).

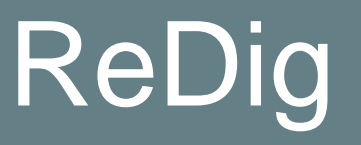

## **Blocos**

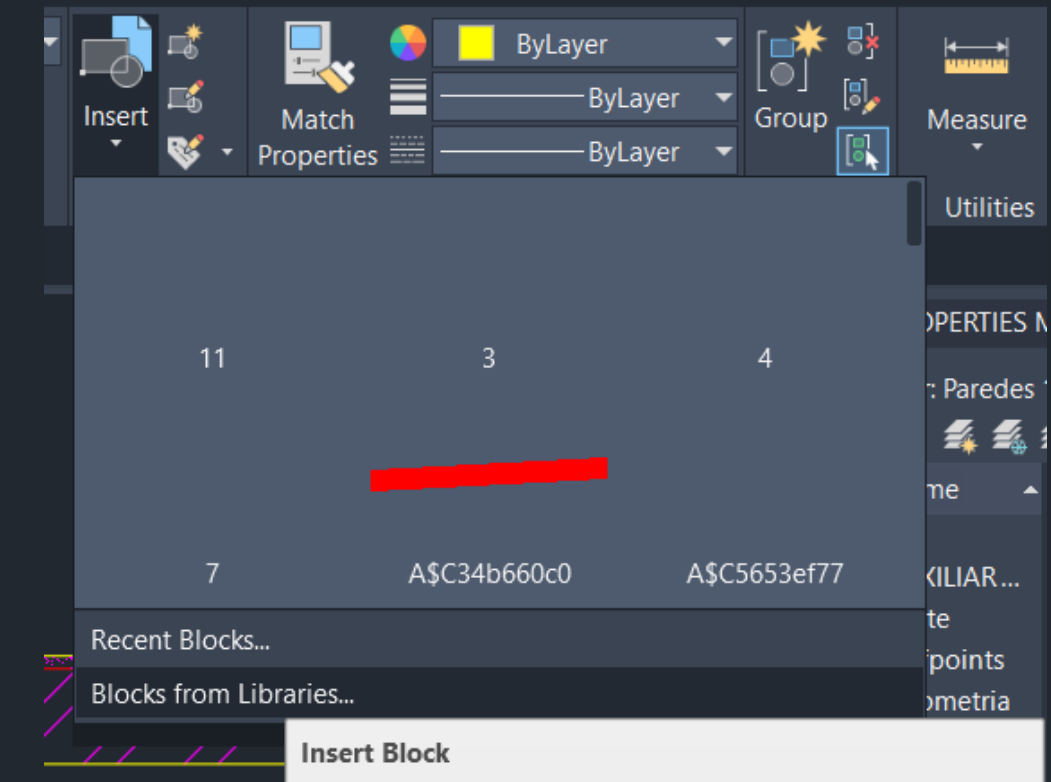

Displays a file navigation dialog box, where you can specify a older or a drawing file and all of its block definitions in the **Blocks** palette

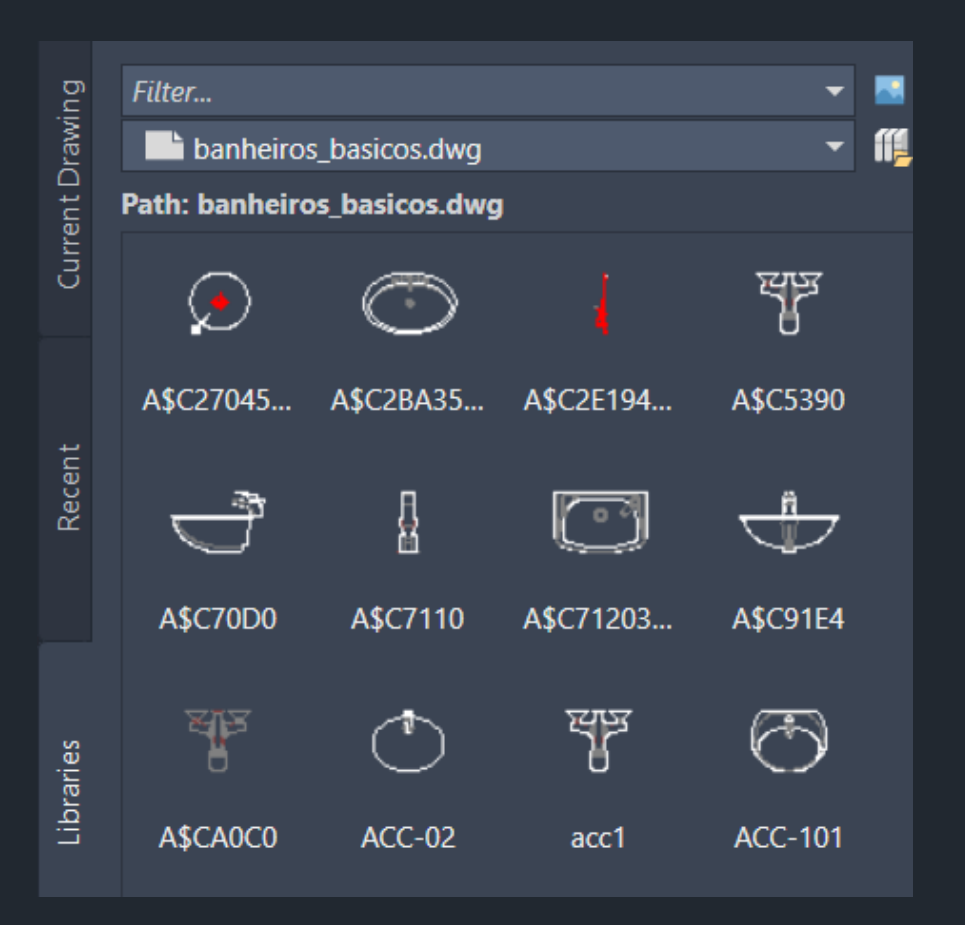

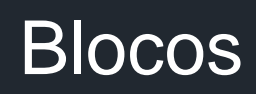

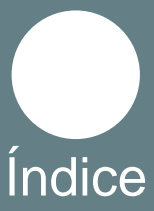

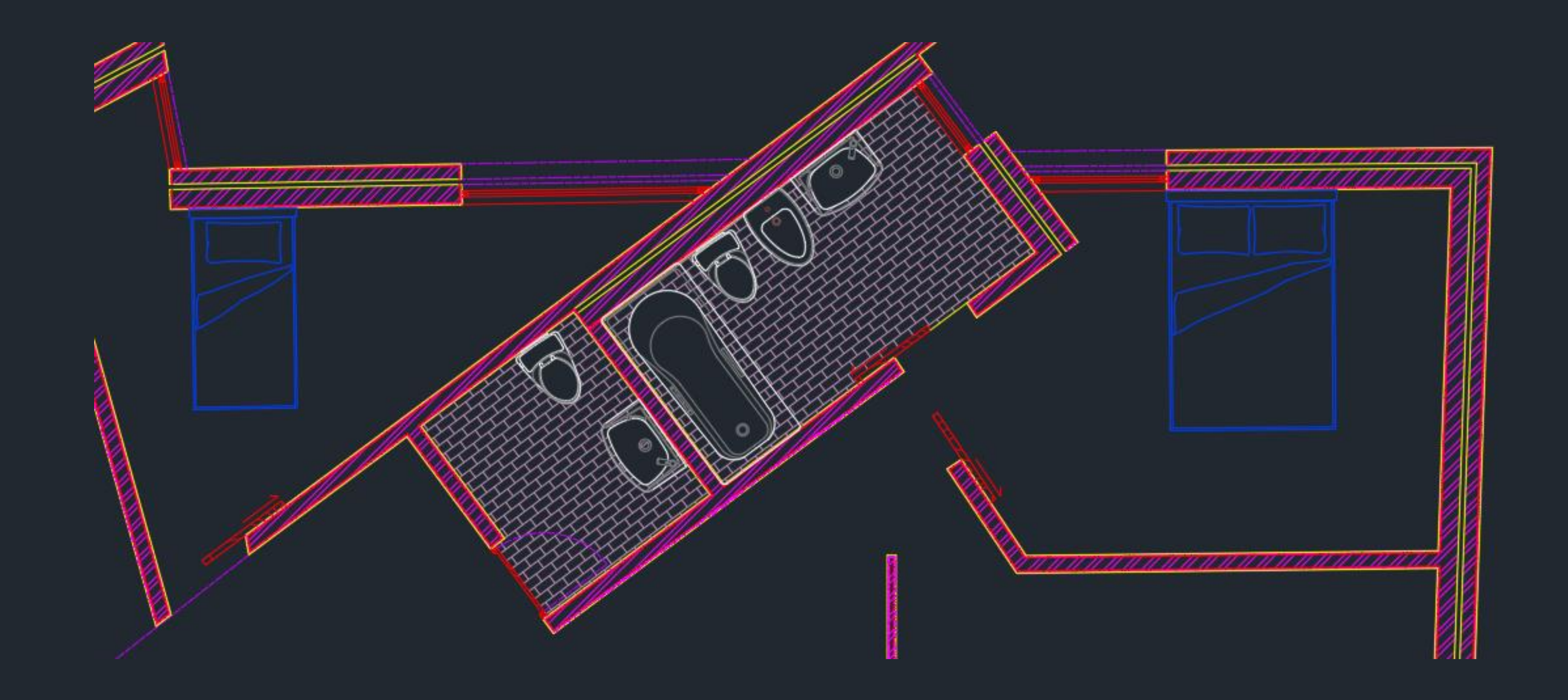

Foi colocado o pavimento das casas de banho, com o Hatch AR-B816

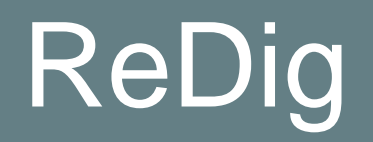

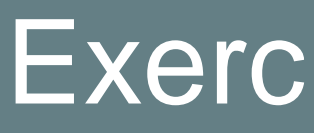

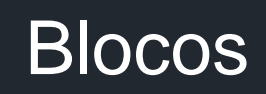

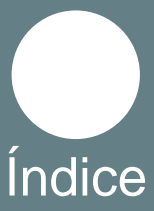

Para começar o corte foi necessário fazer linhas de geometria, para isso foi utilizado o comando Offset e Line.

<span id="page-20-0"></span>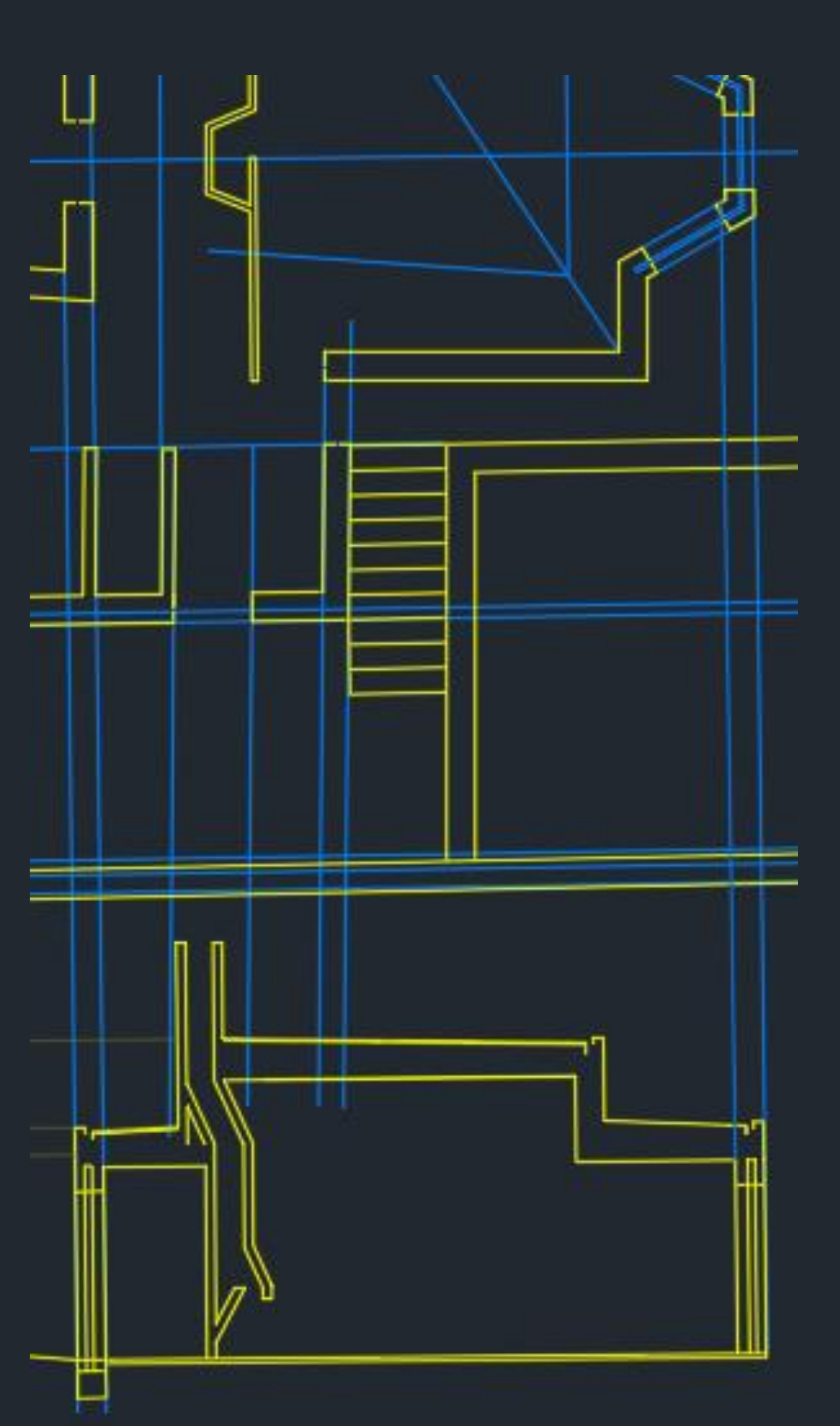

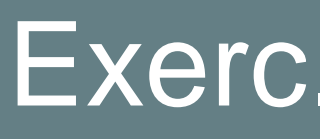

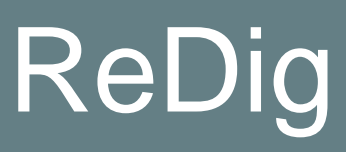

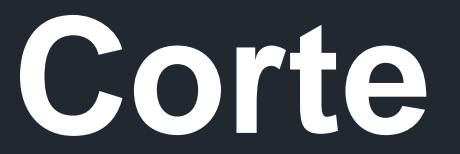

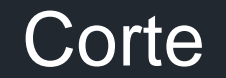

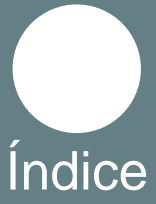

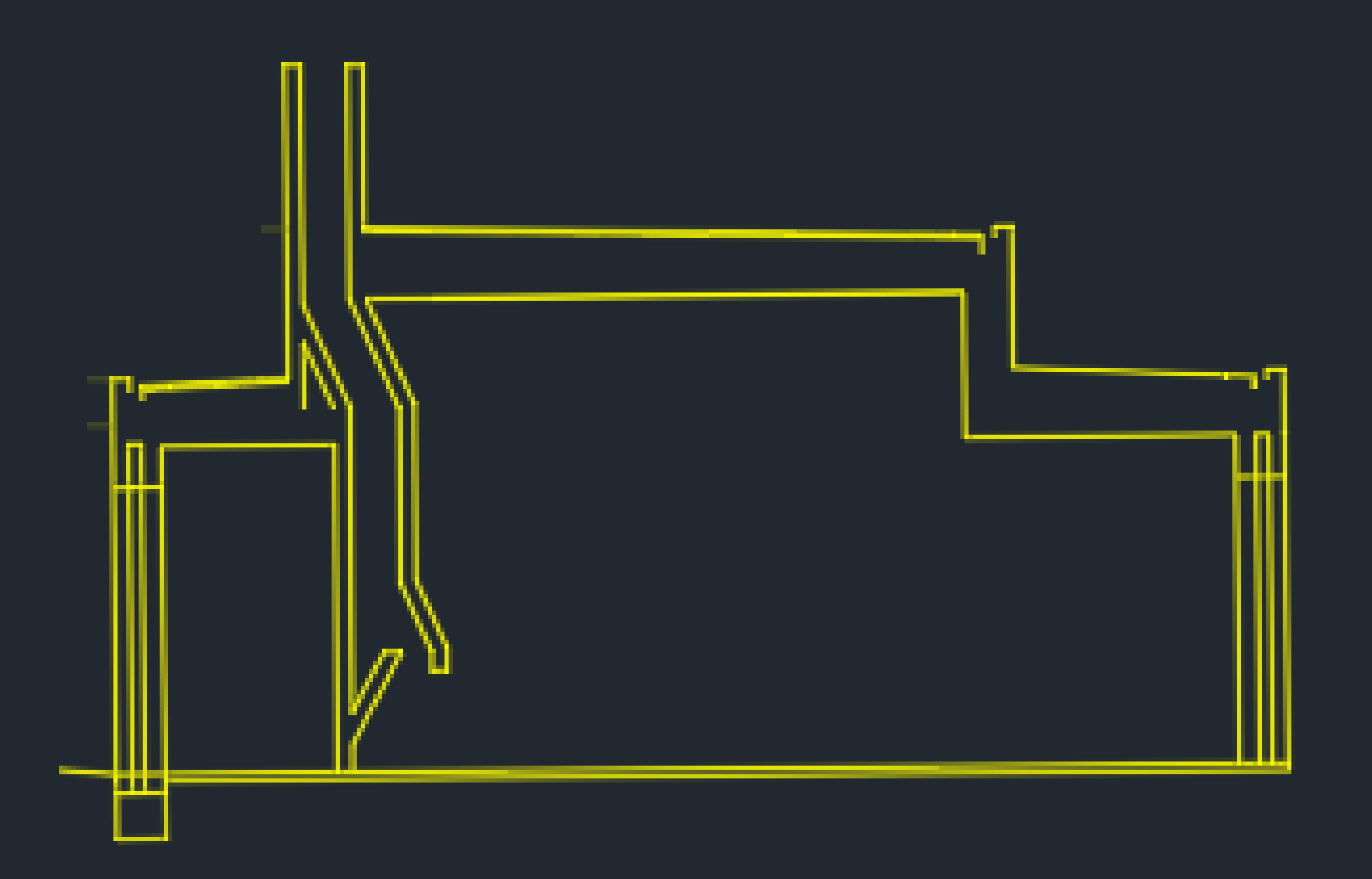

Para fazer o corte foi necessário ter em atenção certos detalhes como dar 1 a 2% de inclinação à cobertura, nesta fase foram usados os comandos Line, Offset, Fillet, Extend e Trim.

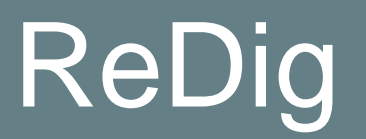

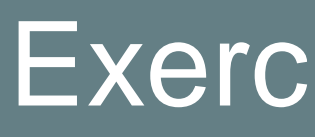

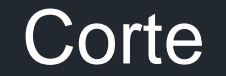

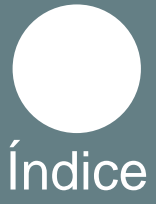

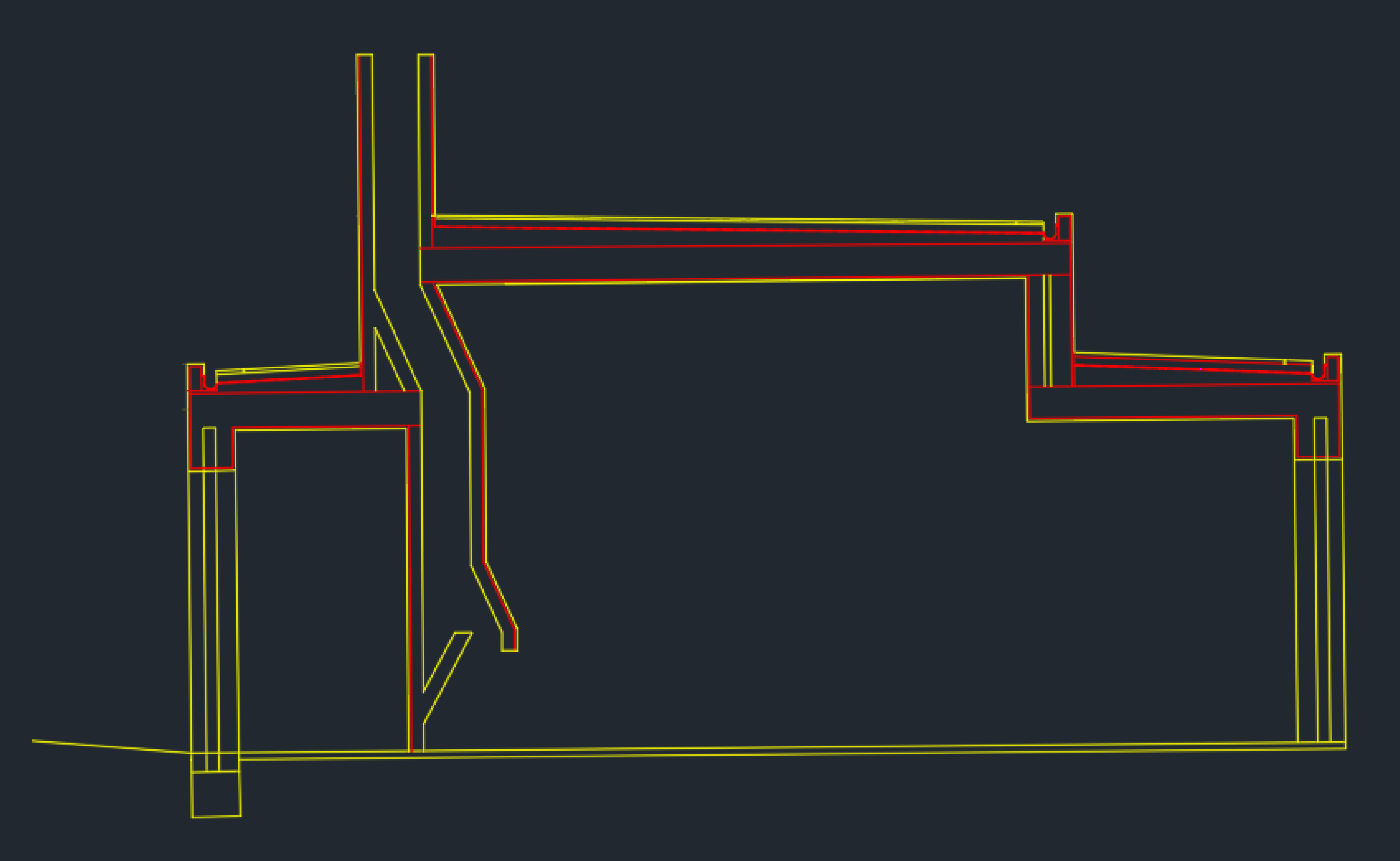

Foi adicionado o reboco e a caixa de ar, o reboco na chaminé é só colocado do lado que está em contacto com o interior do edifício, foram usados os comandos Line, Offset, Fillet, Extend e Trim.

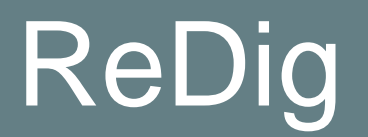

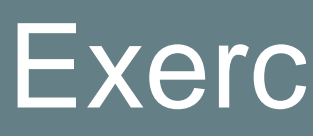

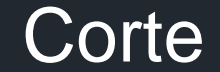

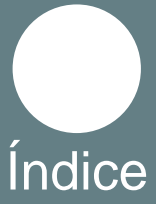

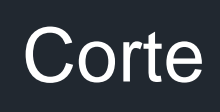

#### ReDig Exerc. 1.1 – Casa Carlos António Siza

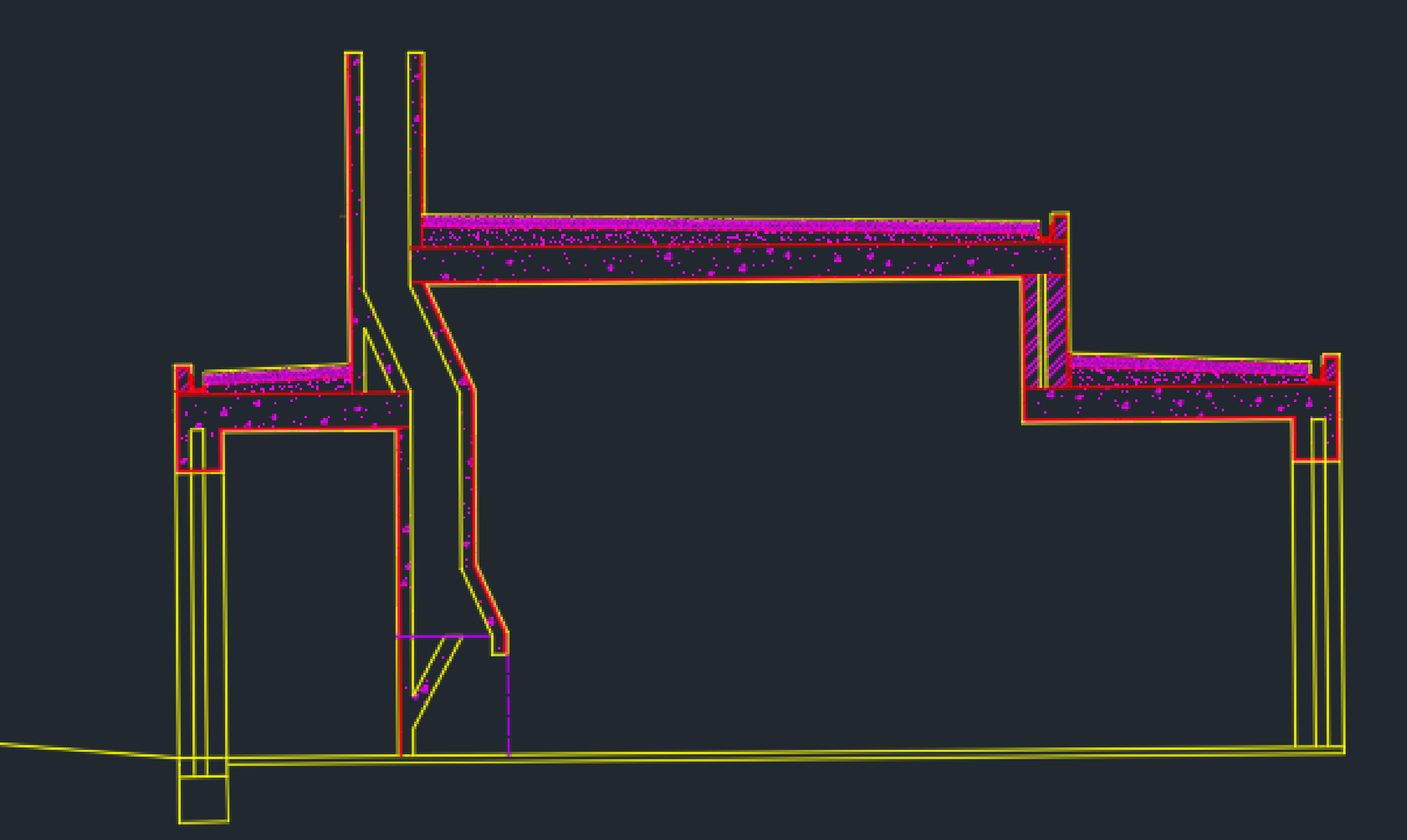

Colocação dos Hatches, para o reboco o Hatch AR-SAND na escala 0.1, para o Tijolo o Hatch ANSI31 e para o Cimento, nesta fase foram usados os comandos Line, Offset, Fillet, Extend, Hatch e Trim.

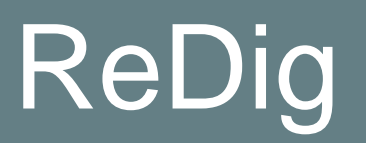

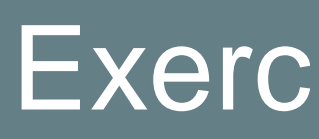

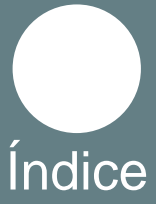

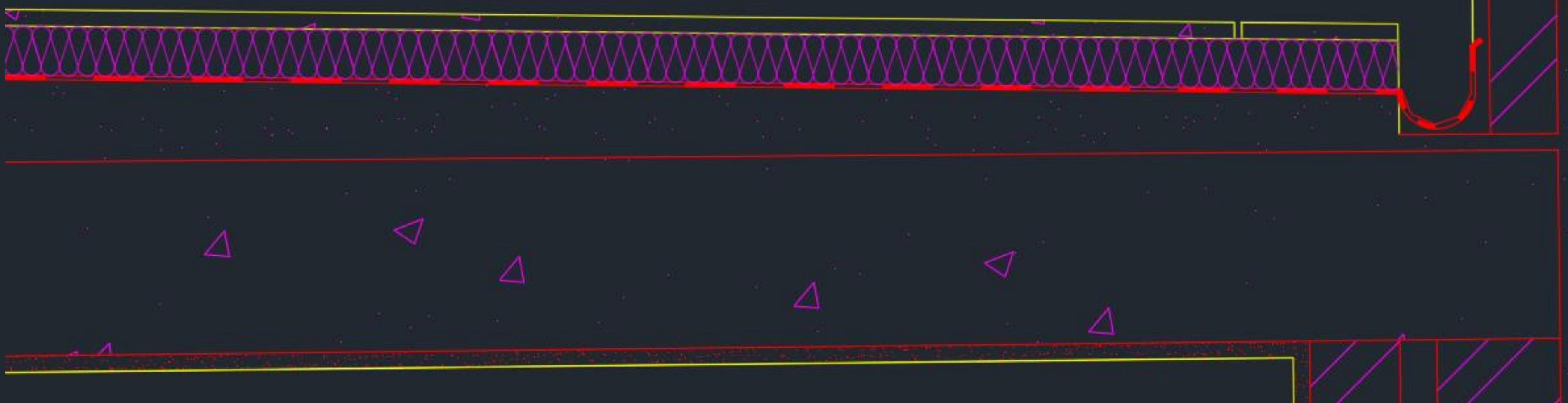

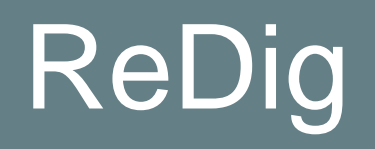

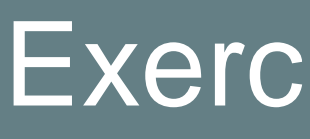

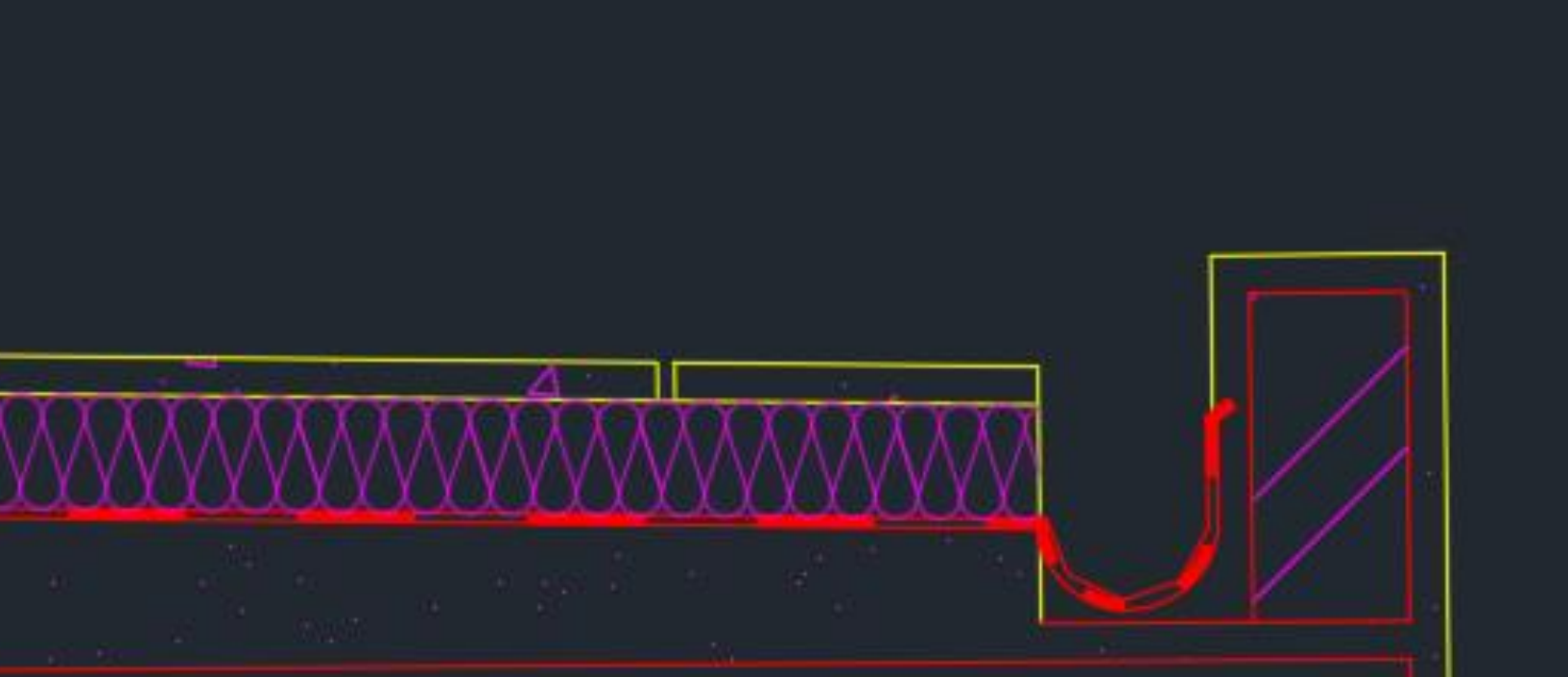

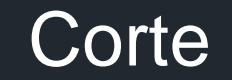

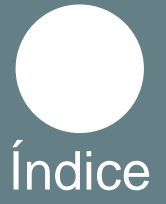

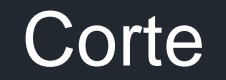

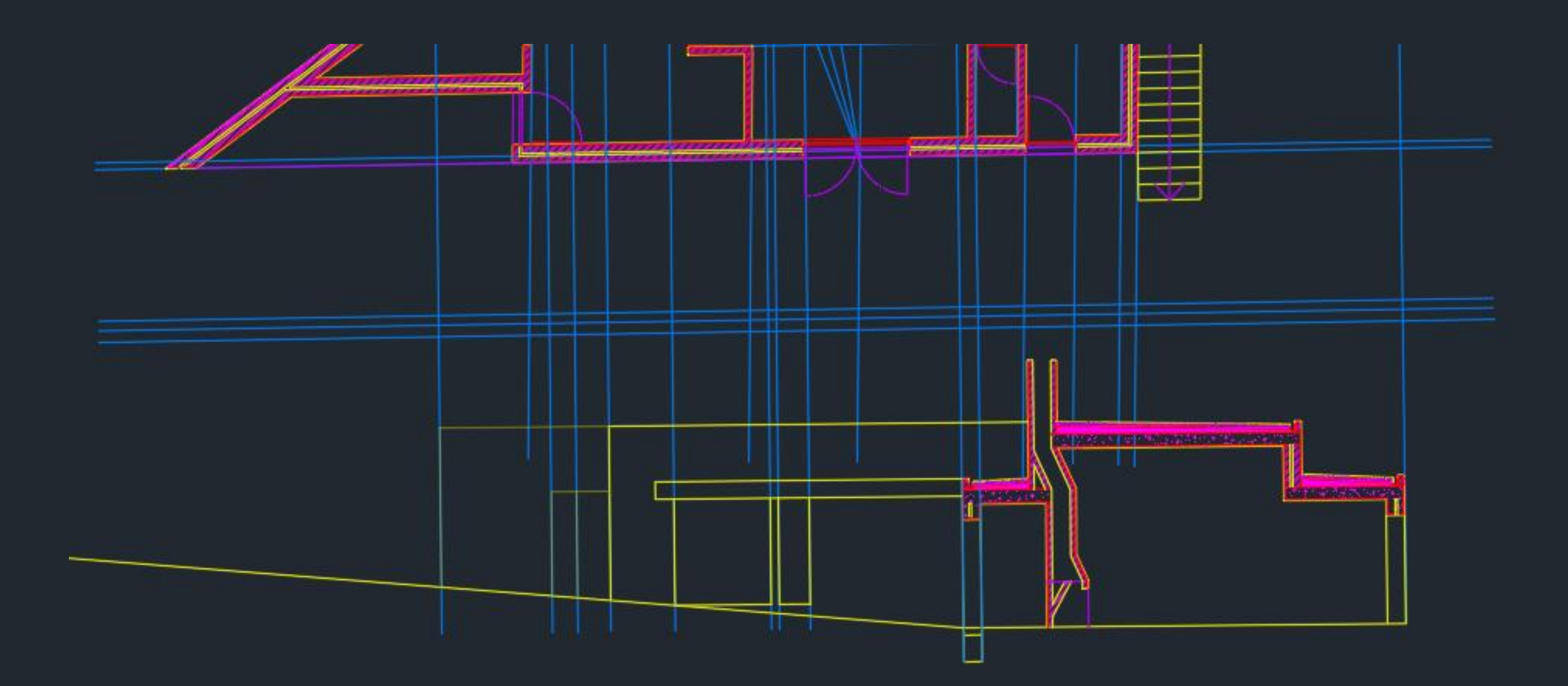

Fazer Offset para puxar as linhas de geometria do Alçado

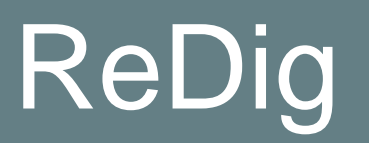

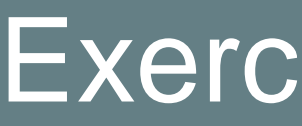

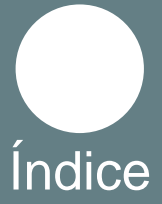

Corte e Alçado

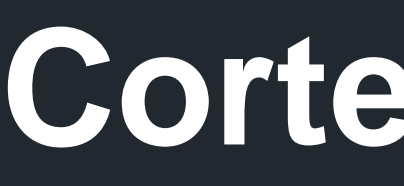

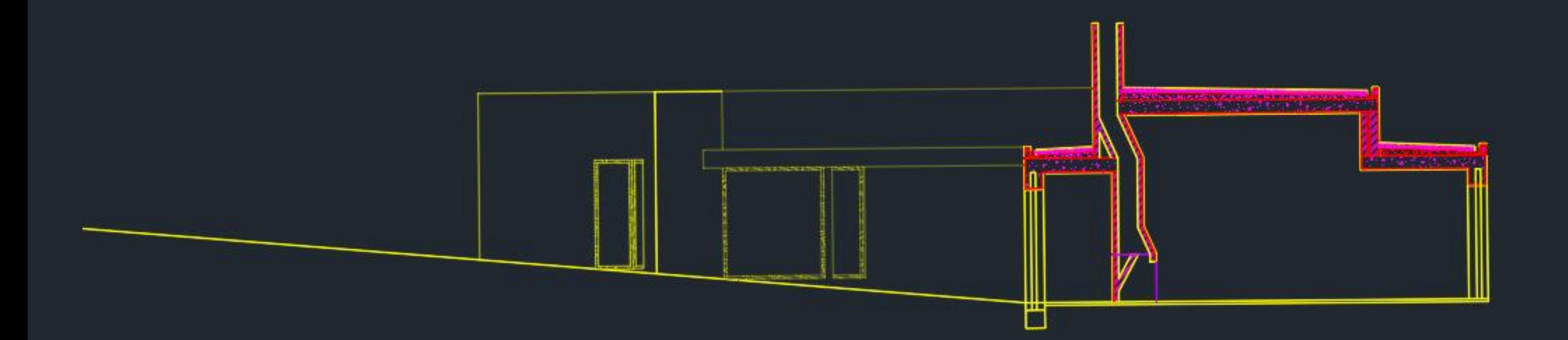

Finalização do Alçado e colocação do Hatch no caixilho das janela nesta fase foram usados os comandos Line, Offset, Fillet, Extend, Hatche Trim.

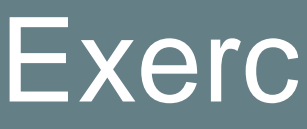

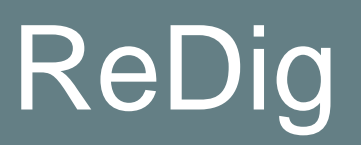

# **Corte e Alçado**

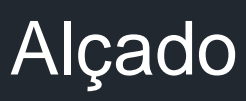

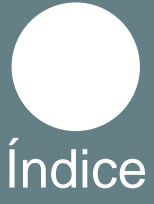

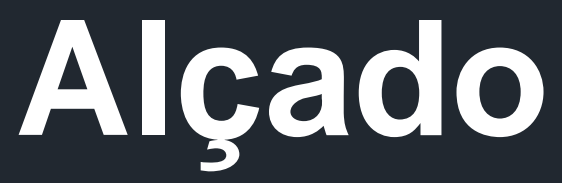

# ReDig Exerc. 1.1 – ACAD [2D](#page-1-0)

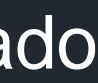

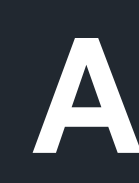

<span id="page-27-0"></span>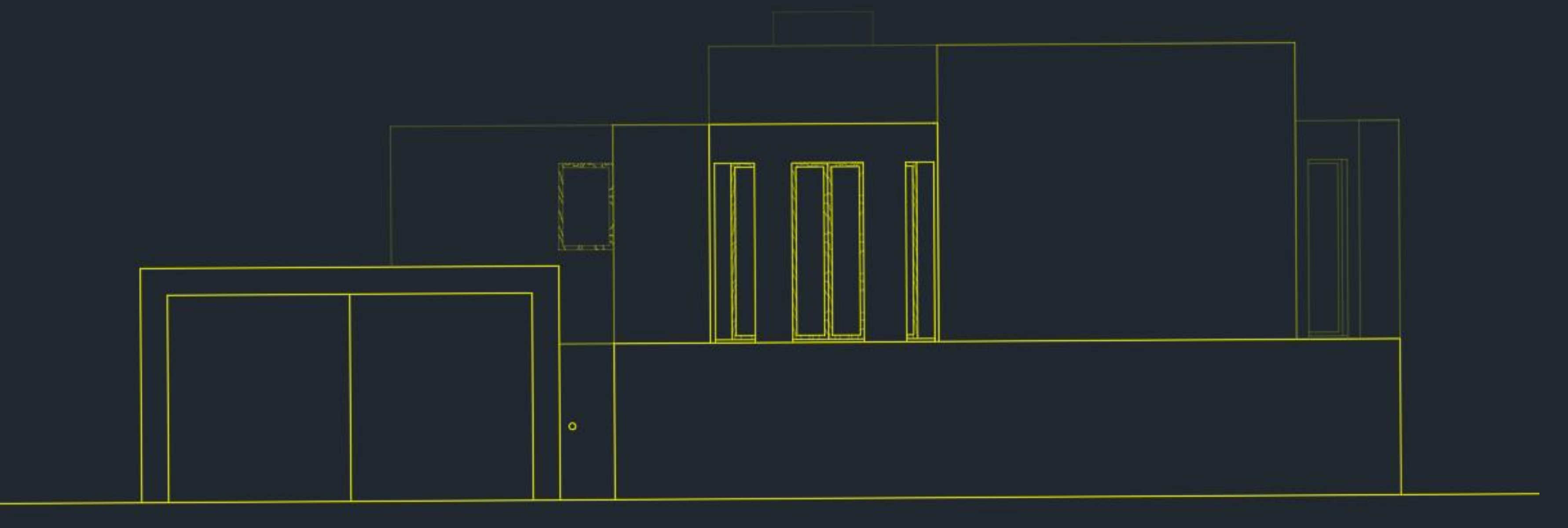

Com o Offset foram criadas as linhas de geometria do alçado, para dar a sensação de distância foi mudado a transparência das linhas, sendo que as mais próximas não têm alteração na transparência enquanto que as mais distantes têm 80% de transparência, nesta fase foram usados os comandos Line, Offset, Fillet, Extend, Hatch e Trim.

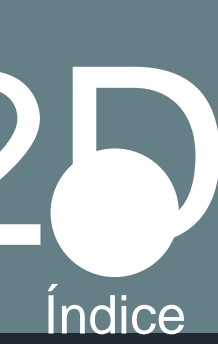

<span id="page-28-0"></span>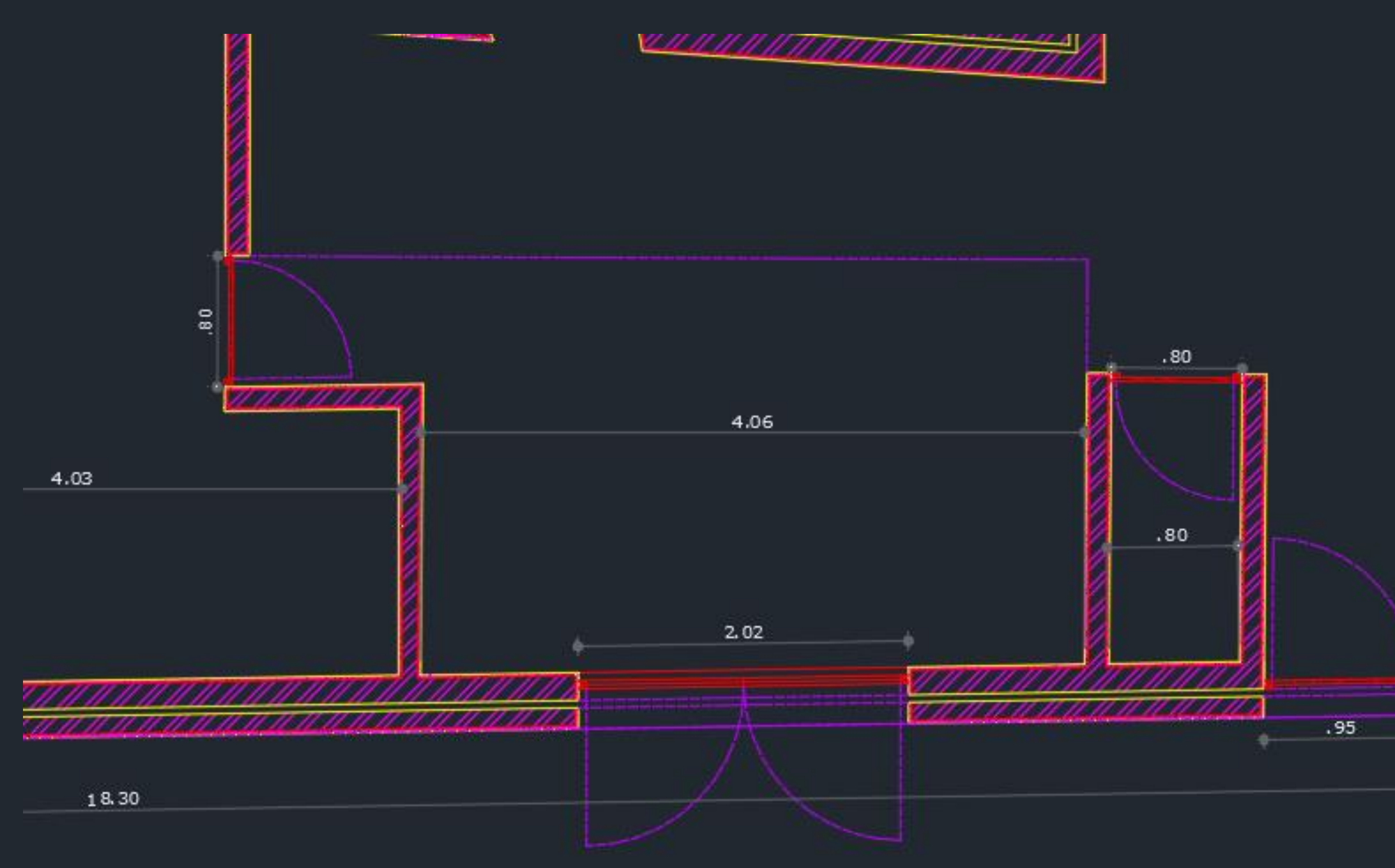

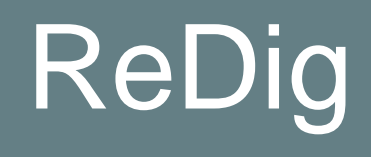

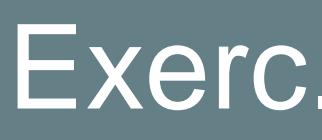

#### **Cotas**

Para colocar as cotas foi usado o comando Dimension, é só selecionar os pontos que queremos medir e ele escreve as cotas e faz as linhas de cotagem automaticamente, depois é só escolher a escala e o tipo de cota que queremos

#### ReDig **Exerc.** 1.1 – Casa Carlos António Siza

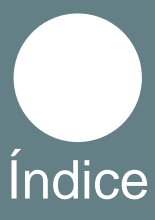

## **Cotas**

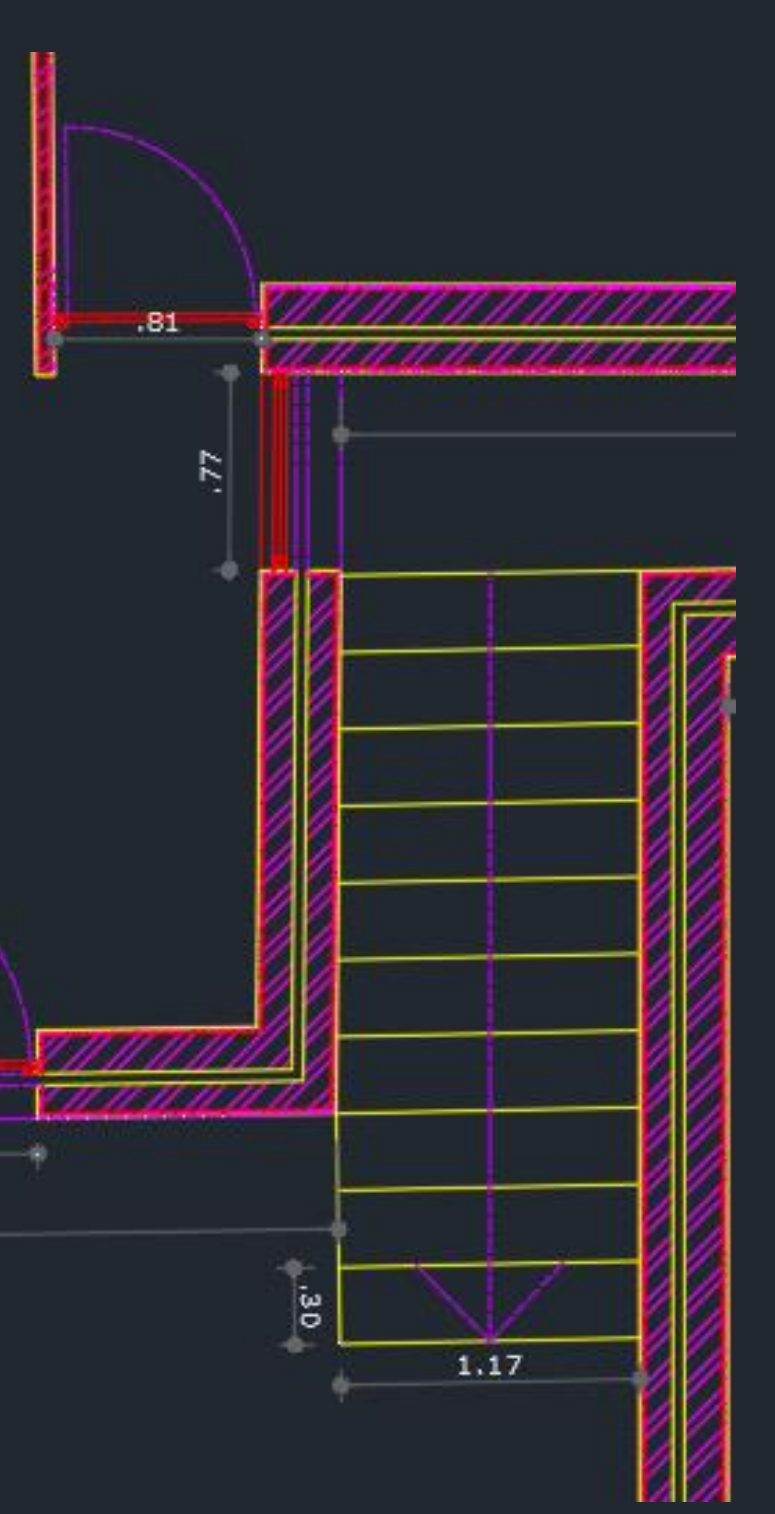

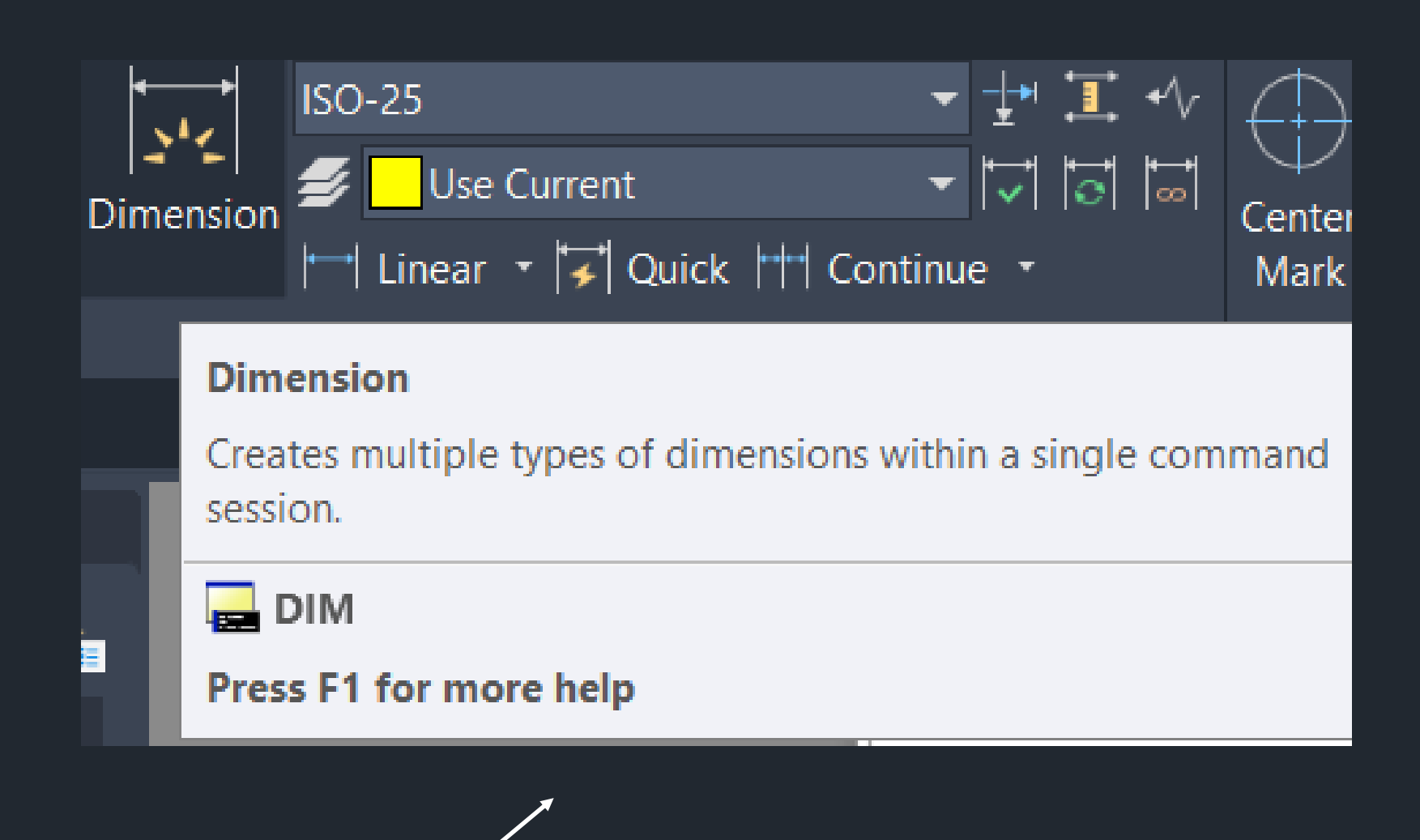

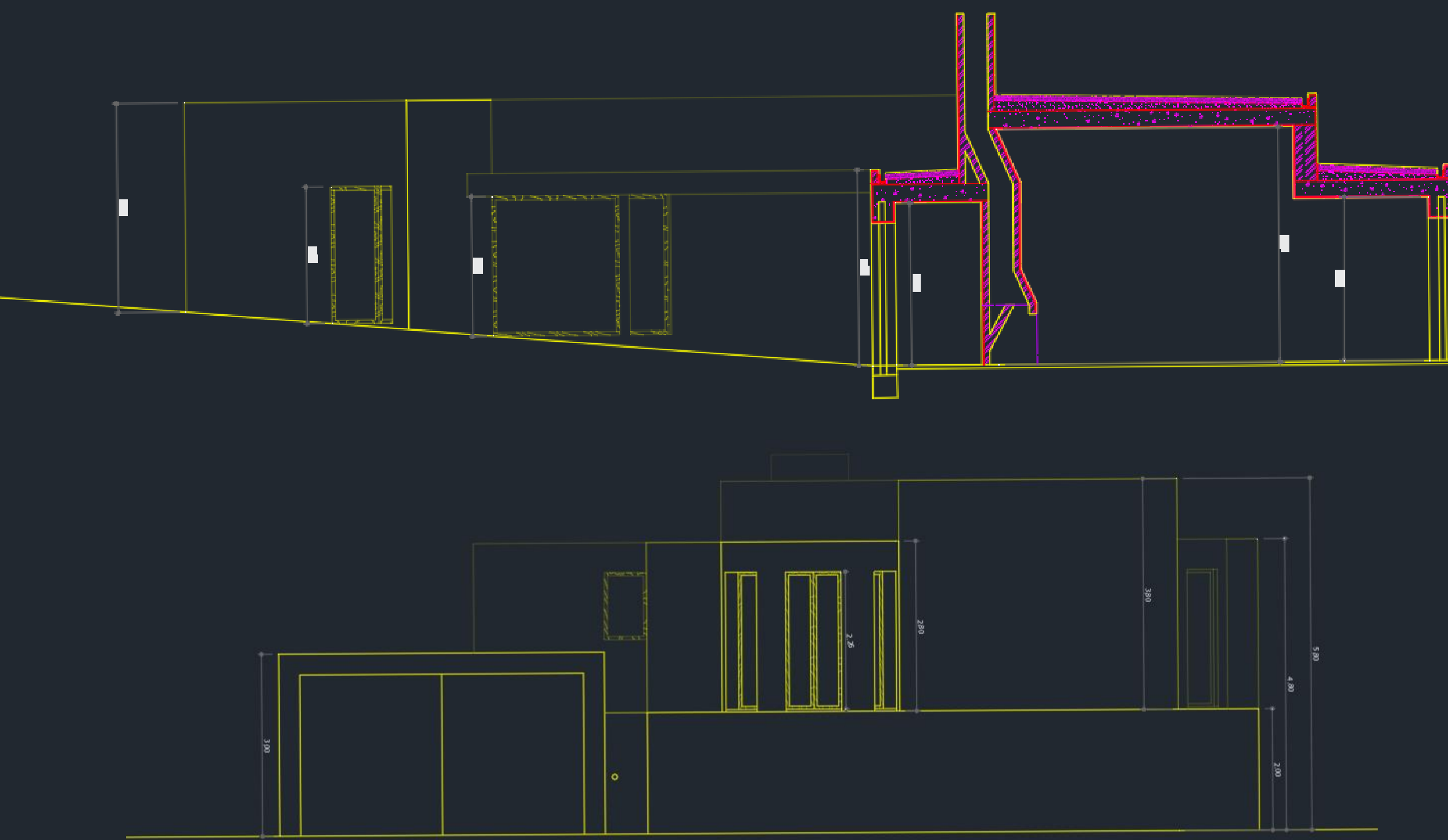

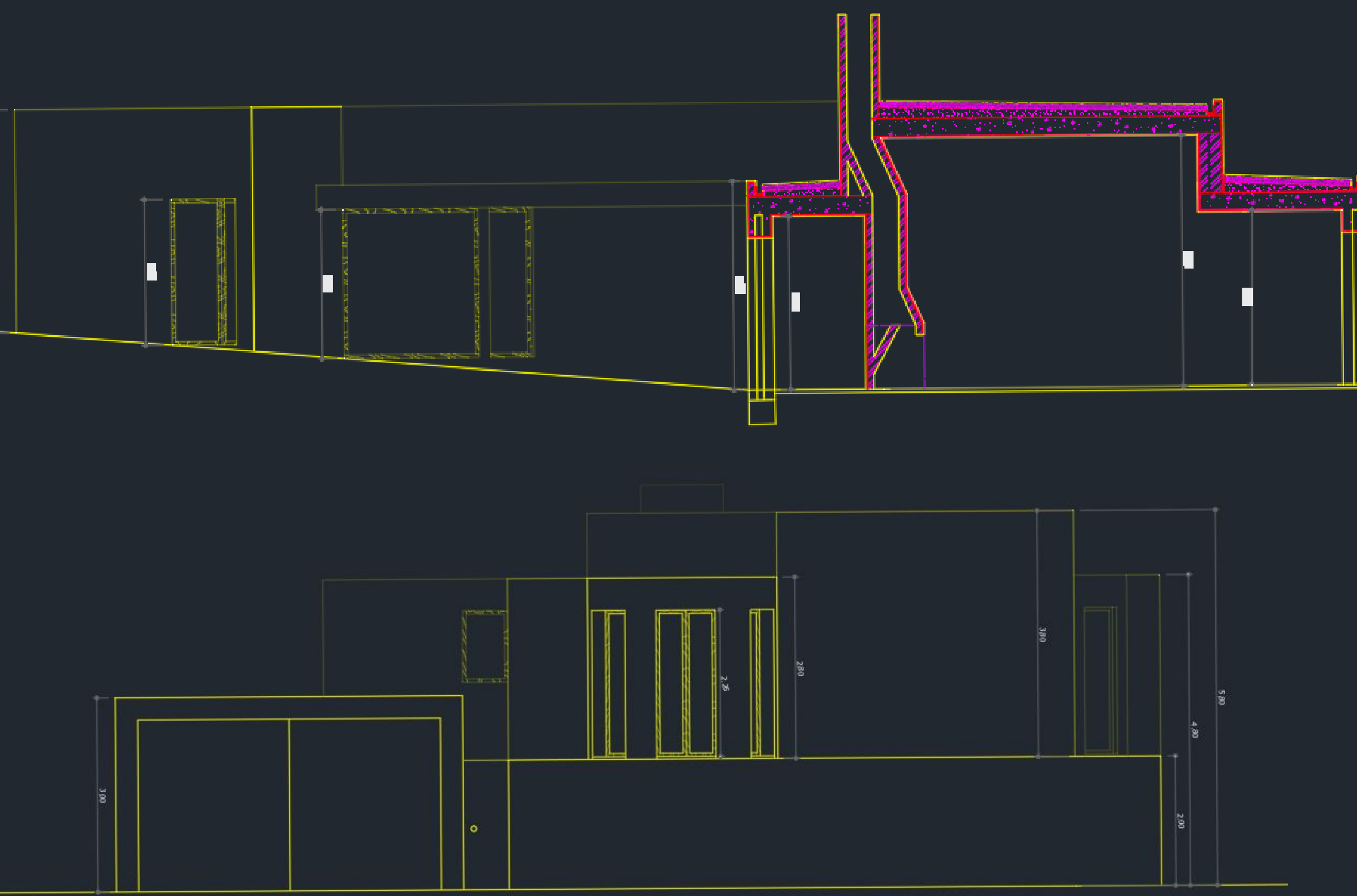

Colocação das cotas nos cortes, alçados e plantas

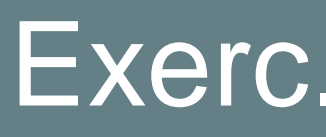

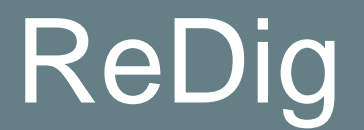

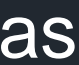

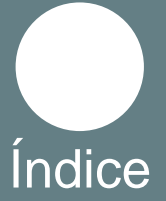

# **Planta, cortes e Alçados 1/100**

<span id="page-30-0"></span>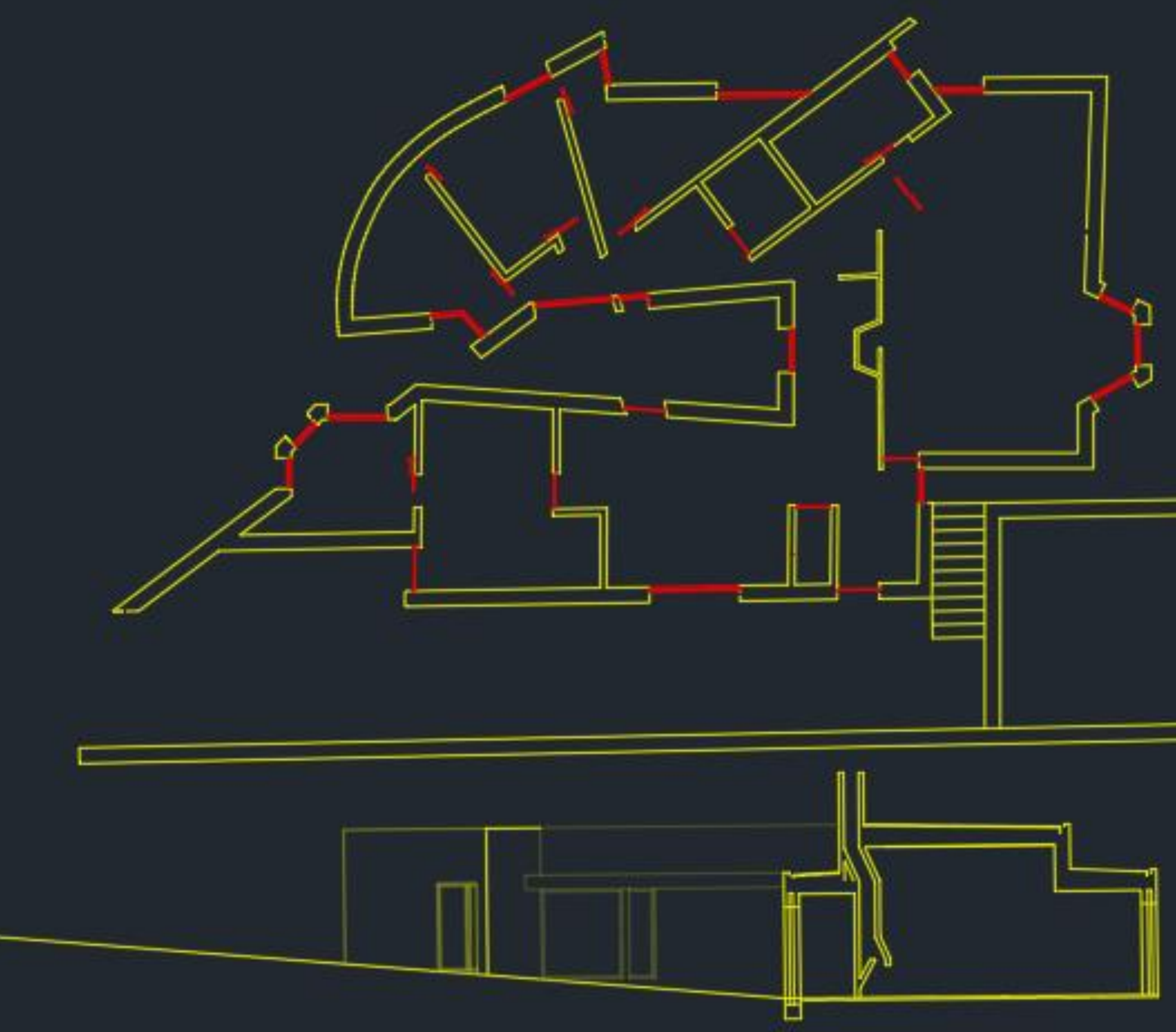

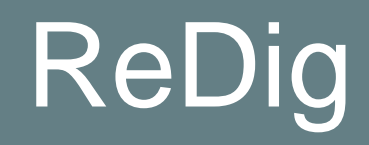

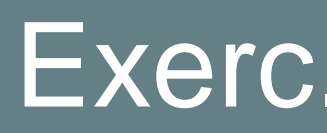

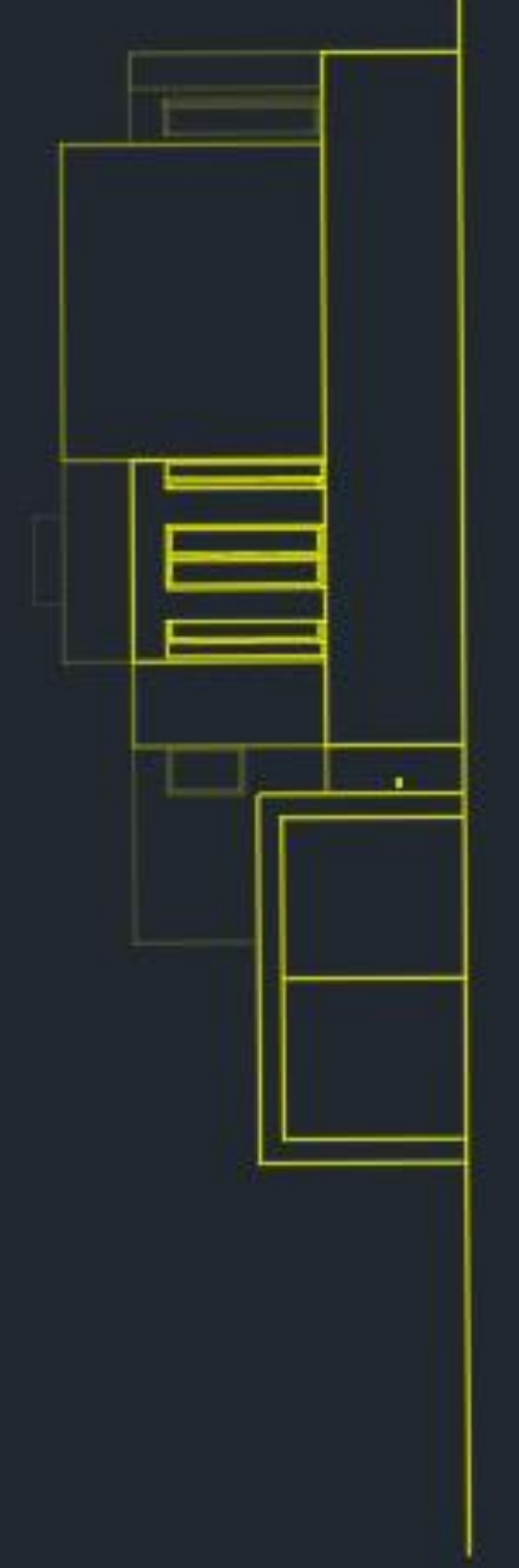

#### Plantas articuladas

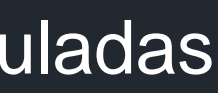

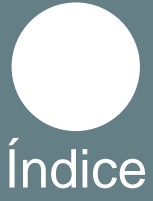

# **Planta, cortes e Alçados 1/10**

<span id="page-31-0"></span>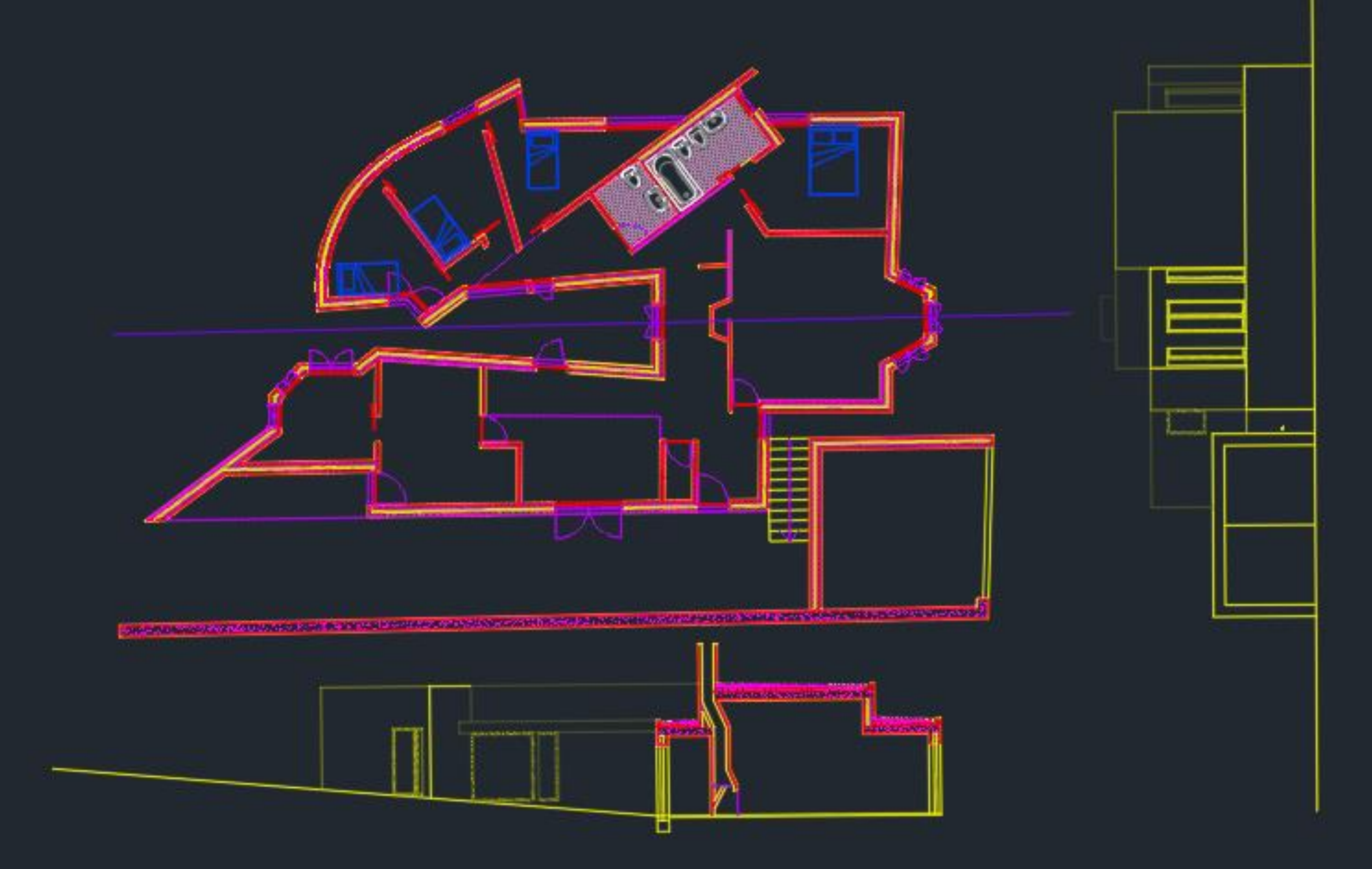

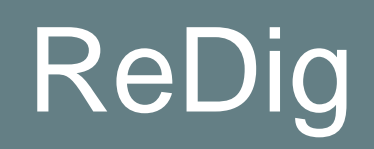

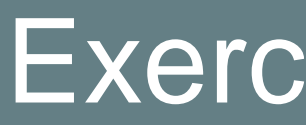

Plantas articuladas

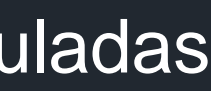

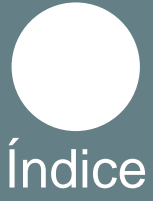

# **Sombras** Sombras

#### ReDig Exerc. 1.1 – Casa Carlos António Siza

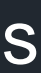

<span id="page-32-0"></span>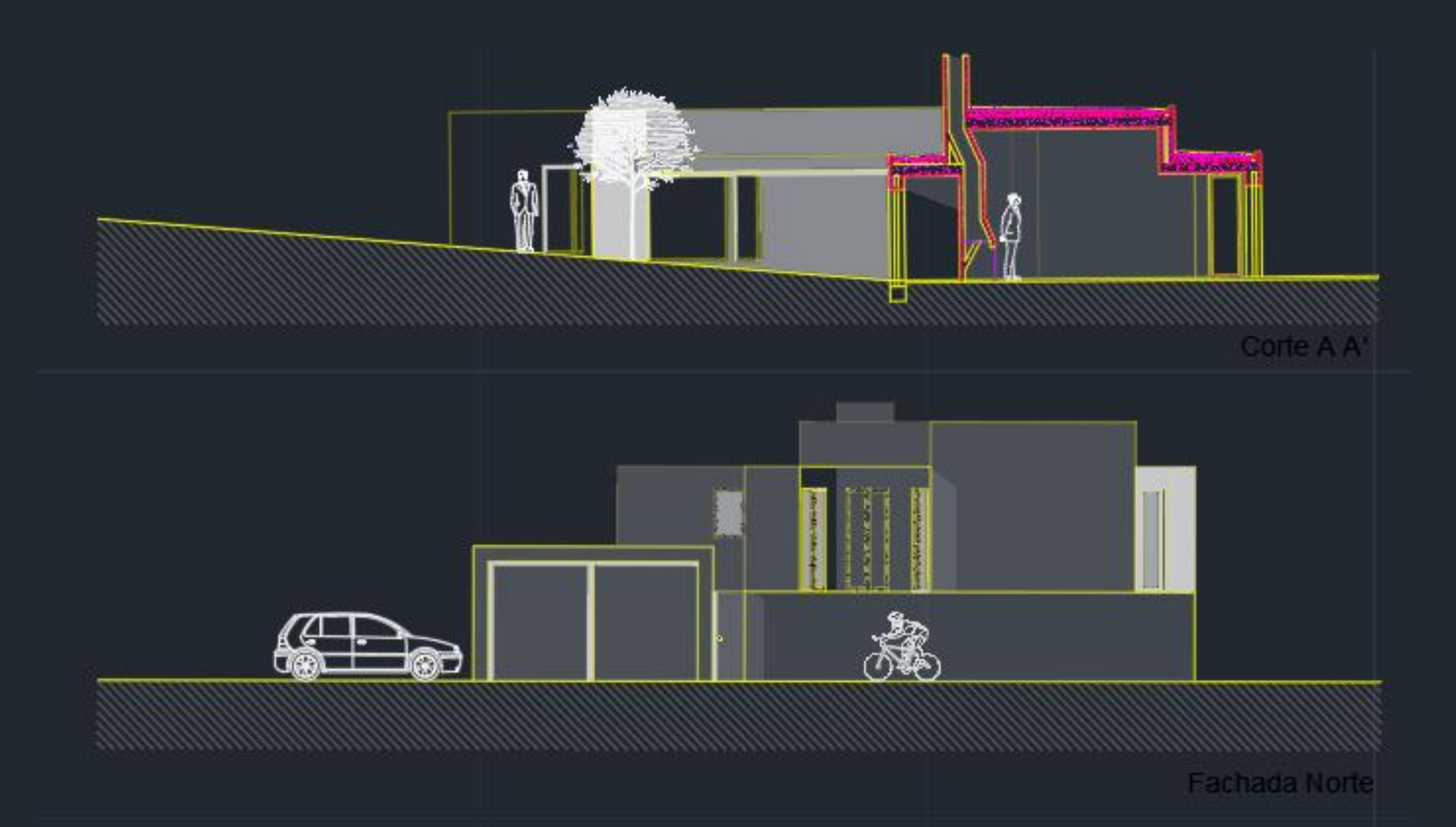

Para fazer as sombras coloquei um circulo a representar o sol, e depois puxei linhas para cada um dos pontos, com isso consegui criar os ângulos do raio da luz, e depois usei um Hatch sólido para pintar as sombras para obter várias intensidades alterei a intensidade do Hatch, nesta fase foram usados os comandos Line, Offset, Fillet, Extend, Hatch e Trim.

![](_page_32_Picture_3.jpeg)

![](_page_32_Picture_4.jpeg)

Índice

<span id="page-33-0"></span>![](_page_33_Figure_0.jpeg)

![](_page_33_Picture_2.jpeg)

Layout

Para fazer o Layout precisamos de clicar onde diz Layout na parte inferior esquerda, fazemos CTRL+P e personalizamos o tamanho da folha, neste caso escolhemos ISO A0 depois criamos um Viewport com o tamanho que queremos. Para colocar o Viewport à escala clicamos nele, escrevemos Zoom, depois Scale, se quissermos colocar o nosso desenho a 1/100 escrevemos 10xp e se quisermos a 1/10 escrevemos 100xp

![](_page_33_Figure_6.jpeg)

![](_page_33_Picture_8.jpeg)

![](_page_34_Figure_0.jpeg)

![](_page_34_Picture_2.jpeg)

![](_page_34_Picture_3.jpeg)

![](_page_34_Picture_6.jpeg)

![](_page_35_Figure_0.jpeg)

![](_page_35_Picture_2.jpeg)

![](_page_35_Figure_4.jpeg)

![](_page_35_Picture_5.jpeg)

Para ativarmos e desativarmos camadas em cada viewport, clicamos nele e depois clicamos no terceiro botão assim a camada vai ficar desativada

![](_page_35_Picture_8.jpeg)

![](_page_35_Picture_13.jpeg)

#### ReDig **Exerc.** 1.1 – Casa Carlos António Siza

![](_page_36_Picture_6.jpeg)

![](_page_36_Picture_38.jpeg)

Para pudermos mudar a intensidade e o tipo de linha é só fazer CTRL+P ou clicar no Page Setup Manager, vai abrir o menu de Plot, ativamos o Plot com transparências, e editamos as canetas, com isso conseguimos mudar a espessura, a cor e o tipo de linha associado a cada cor

![](_page_36_Picture_2.jpeg)

![](_page_36_Picture_3.jpeg)

![](_page_37_Figure_0.jpeg)

![](_page_37_Picture_1.jpeg)

![](_page_37_Picture_2.jpeg)

![](_page_37_Picture_5.jpeg)

![](_page_38_Figure_0.jpeg)

![](_page_38_Picture_1.jpeg)

![](_page_38_Picture_2.jpeg)

![](_page_38_Picture_5.jpeg)

![](_page_39_Figure_0.jpeg)

Pormenor Casa de Banho 1/10

![](_page_39_Picture_2.jpeg)

![](_page_39_Picture_3.jpeg)

![](_page_39_Figure_5.jpeg)

![](_page_39_Picture_7.jpeg)

# Parabólica

<span id="page-40-0"></span>![](_page_40_Picture_1.jpeg)

![](_page_40_Picture_2.jpeg)

![](_page_40_Picture_3.jpeg)

#### Exerc. 2.1 - Representação 3D

Parabólica

![](_page_40_Picture_6.jpeg)

![](_page_40_Picture_7.jpeg)

<span id="page-41-0"></span>![](_page_41_Figure_1.jpeg)

![](_page_41_Picture_2.jpeg)

![](_page_41_Picture_3.jpeg)

Sólidos Platónicos

#### ReDig Exerc. 2.2 – Representação 3D

![](_page_41_Picture_6.jpeg)

![](_page_41_Picture_7.jpeg)

![](_page_42_Picture_0.jpeg)

![](_page_42_Picture_1.jpeg)

![](_page_42_Picture_2.jpeg)

![](_page_42_Picture_4.jpeg)

### ReDig Exerc. 2.2 – Representação 3D **Exerc.** 2.2 – Representação 3D

![](_page_42_Picture_6.jpeg)

![](_page_42_Picture_7.jpeg)

![](_page_43_Picture_0.jpeg)

![](_page_43_Picture_1.jpeg)

![](_page_43_Picture_2.jpeg)

![](_page_43_Picture_3.jpeg)

#### ReDig Exerc. 2.2 – Representação 3D

![](_page_43_Picture_6.jpeg)

![](_page_43_Picture_7.jpeg)

![](_page_44_Picture_0.jpeg)

![](_page_44_Picture_1.jpeg)

![](_page_44_Picture_2.jpeg)

![](_page_44_Picture_3.jpeg)

![](_page_44_Figure_5.jpeg)

### ReDig Exerc. 2.2 – Representação 3D **Exerc.** 2.2 – Representação 3D

![](_page_44_Picture_7.jpeg)

![](_page_44_Picture_8.jpeg)

![](_page_45_Figure_8.jpeg)

![](_page_45_Picture_9.jpeg)

#### ReDig Exerc. 2.2 – Representação 3D **Exerc.** 2.2 – Representação 3D

![](_page_45_Picture_13.jpeg)

# **Junção de Sólidos Platónicos**

<span id="page-45-0"></span>![](_page_45_Picture_1.jpeg)

![](_page_45_Picture_2.jpeg)

Octaedro **Octaedro + Hexaedro + Octaedro + Icosaedro + Octaedro + Dodecaedro** 

![](_page_45_Figure_5.jpeg)

![](_page_45_Picture_6.jpeg)

![](_page_46_Picture_0.jpeg)

![](_page_46_Picture_1.jpeg)

![](_page_46_Picture_4.jpeg)

![](_page_46_Picture_5.jpeg)

![](_page_46_Picture_7.jpeg)

![](_page_46_Picture_9.jpeg)

Hexaedro 
Hexaedro + Octaedro + Hexaedro + Icosaedro + Hexaedro + Dodecaedro

#### ReDig Exerc. 2.2 – Representação 3D

![](_page_46_Picture_12.jpeg)

![](_page_46_Picture_13.jpeg)

![](_page_47_Picture_0.jpeg)

![](_page_47_Picture_2.jpeg)

![](_page_47_Picture_3.jpeg)

![](_page_47_Picture_4.jpeg)

![](_page_47_Picture_5.jpeg)

![](_page_47_Picture_7.jpeg)

![](_page_47_Picture_8.jpeg)

Icosaedro 1cosaedro + Octaedro 1cosaedro + Hexaedro 1cosaedro + Dodecaedro

#### ReDig Exerc. 2.2 – Representação 3D

![](_page_47_Picture_13.jpeg)

![](_page_47_Picture_21.jpeg)

![](_page_48_Picture_7.jpeg)

![](_page_48_Picture_8.jpeg)

#### ReDig Exerc. 2.2 – Representação 3D **Exerc.** 2.2 – Representação 3D

![](_page_48_Picture_12.jpeg)

![](_page_48_Picture_13.jpeg)

![](_page_48_Figure_0.jpeg)

![](_page_48_Picture_1.jpeg)

#### Dodecaedro Dodecaedro + Octaedro Dodecaedro + Hexaedro Dodecaedro + Icosaedro

![](_page_48_Picture_4.jpeg)

![](_page_48_Picture_5.jpeg)

![](_page_49_Picture_0.jpeg)

![](_page_49_Picture_1.jpeg)

<span id="page-49-0"></span>![](_page_49_Picture_3.jpeg)

### ReDig Exerc. 2.2 – Representação 3D **Índice**

![](_page_49_Picture_5.jpeg)

![](_page_49_Picture_6.jpeg)

![](_page_50_Picture_0.jpeg)

![](_page_50_Picture_1.jpeg)

![](_page_50_Picture_3.jpeg)

#### Exerc. 2.2 – Representação 3D

![](_page_50_Picture_5.jpeg)

![](_page_50_Picture_6.jpeg)

![](_page_51_Picture_0.jpeg)

![](_page_51_Picture_1.jpeg)

![](_page_51_Picture_2.jpeg)

![](_page_51_Picture_4.jpeg)

### ReDig Exerc. 2.2 – Representação 3D **Exerc.** 2.2 – Representação 3D

![](_page_51_Picture_6.jpeg)

![](_page_51_Picture_7.jpeg)

![](_page_52_Picture_0.jpeg)

![](_page_52_Picture_1.jpeg)

![](_page_52_Picture_3.jpeg)

### ReDig Exerc. 2.2 – Representação 3D **Índice**

![](_page_52_Picture_5.jpeg)

![](_page_52_Picture_6.jpeg)

![](_page_53_Picture_0.jpeg)

![](_page_53_Picture_1.jpeg)

![](_page_53_Picture_2.jpeg)

![](_page_53_Picture_4.jpeg)

### ReDig Exerc. 2.2 – Representação 3D **Índice**

![](_page_53_Picture_6.jpeg)

![](_page_53_Picture_7.jpeg)

<span id="page-54-0"></span>![](_page_54_Picture_57.jpeg)

![](_page_54_Picture_58.jpeg)

![](_page_54_Picture_2.jpeg)

![](_page_54_Picture_3.jpeg)

#### 3Ds Max

![](_page_54_Picture_5.jpeg)

![](_page_54_Picture_6.jpeg)

![](_page_54_Picture_7.jpeg)

![](_page_54_Picture_8.jpeg)

![](_page_54_Picture_9.jpeg)

![](_page_54_Picture_10.jpeg)

#### **Caracteristicas** chama

#### ReDig Exerc. 2.2 – Representação 3D

![](_page_54_Picture_13.jpeg)

Adicionar Boxs para fazer as paredes

#### ReDig Exerc. 2.2 – Representação 3D **Índice**

![](_page_55_Picture_6.jpeg)

![](_page_55_Picture_14.jpeg)

![](_page_55_Figure_0.jpeg)

![](_page_55_Picture_1.jpeg)

![](_page_55_Picture_2.jpeg)

#### 3Ds Max

![](_page_56_Figure_0.jpeg)

![](_page_56_Picture_43.jpeg)

![](_page_56_Picture_2.jpeg)

![](_page_56_Picture_3.jpeg)

#### 3Ds Max

![](_page_56_Picture_5.jpeg)

#### Exerc. 2.2 – Representação 3D

![](_page_56_Picture_7.jpeg)

# Edit Sele

![](_page_56_Picture_13.jpeg)

![](_page_57_Picture_33.jpeg)

#### Criar texturas dos materiais

![](_page_57_Picture_2.jpeg)

![](_page_57_Picture_3.jpeg)

#### Tornar transparente

#### ReDig Exerc. 2.2 – Representação 3D

![](_page_57_Picture_8.jpeg)

#### 3Ds Max

![](_page_57_Picture_34.jpeg)

Para por o material no objeto é só arrastar a bola para cima do objeto que queremos mudar

#### ReDig Exerc. 2.2 – Representação 3D

#### Características vidro

![](_page_58_Picture_47.jpeg)

![](_page_58_Picture_2.jpeg)

![](_page_58_Picture_3.jpeg)

![](_page_58_Figure_4.jpeg)

#### 3Ds Max

![](_page_58_Picture_8.jpeg)

![](_page_59_Picture_42.jpeg)

![](_page_59_Picture_1.jpeg)

![](_page_59_Picture_2.jpeg)

#### 3Ds Max

![](_page_59_Figure_4.jpeg)

#### Latão da lamparina

Exerc. 2.2 – Representação 3D

![](_page_59_Picture_7.jpeg)

Índice

#### Por fotografias como textura

### ReDig Exerc. 2.2 – Representação 3D **Exerc.** 2.2 – Representação 3D

![](_page_60_Picture_7.jpeg)

![](_page_60_Picture_31.jpeg)

![](_page_60_Picture_1.jpeg)

![](_page_60_Picture_2.jpeg)

![](_page_60_Picture_32.jpeg)

![](_page_61_Picture_24.jpeg)

![](_page_61_Picture_1.jpeg)

![](_page_61_Picture_2.jpeg)

3Ds Max

![](_page_61_Figure_4.jpeg)

#### Dar textura ao latão

### Exerc. 2.2 – Representação 3D

\_\_\_\_\_\_\_\_\_\_\_

![](_page_61_Picture_7.jpeg)

Índice

#### Chama

![](_page_62_Figure_1.jpeg)

![](_page_62_Figure_2.jpeg)

![](_page_62_Picture_3.jpeg)

![](_page_62_Picture_4.jpeg)

![](_page_62_Picture_71.jpeg)

![](_page_62_Picture_72.jpeg)

Colocar luz

Índice

### Exerc. 2.2 – Representação 3D

![](_page_62_Picture_10.jpeg)

![](_page_63_Picture_0.jpeg)

![](_page_63_Picture_1.jpeg)

![](_page_63_Picture_2.jpeg)

3Ds Max

### Exerc. 2.2 – Representação 3D

![](_page_63_Picture_5.jpeg)

Índice